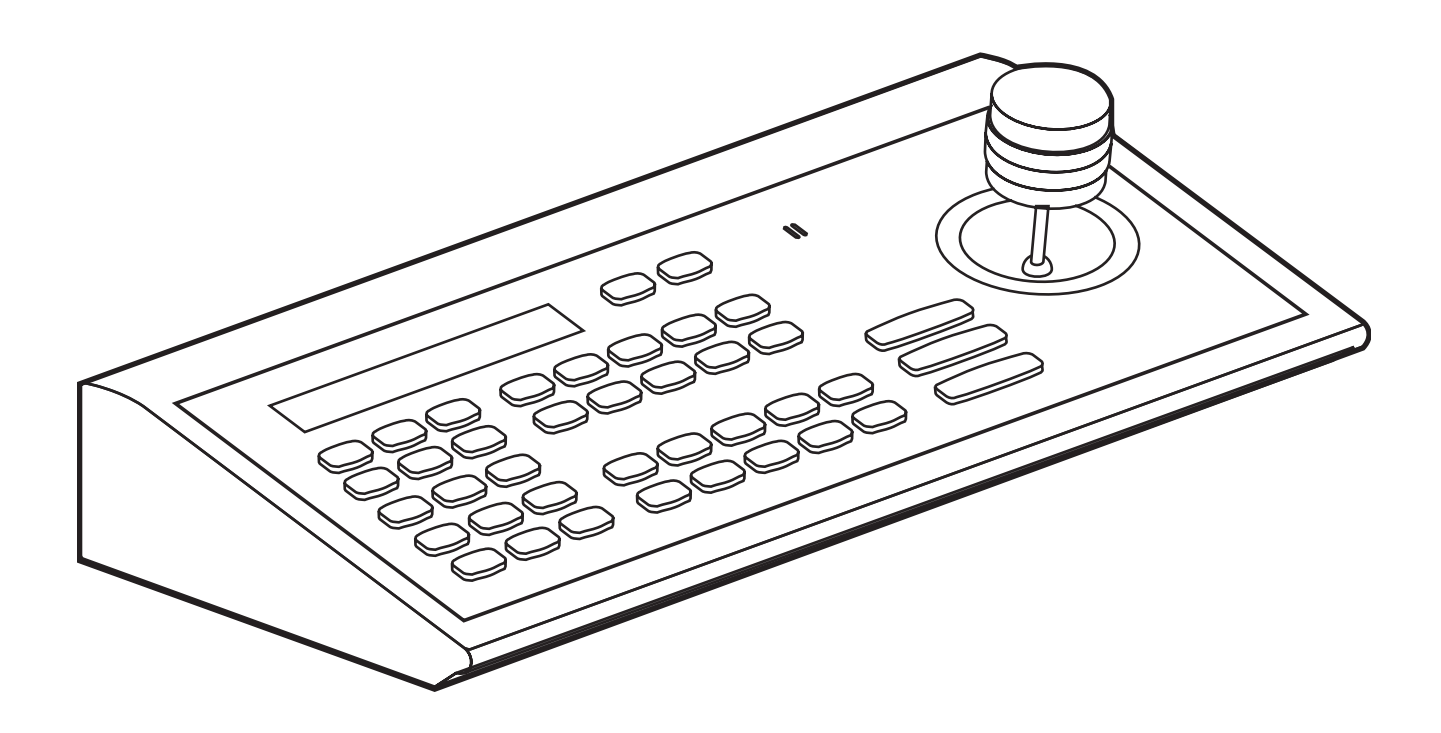

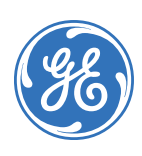

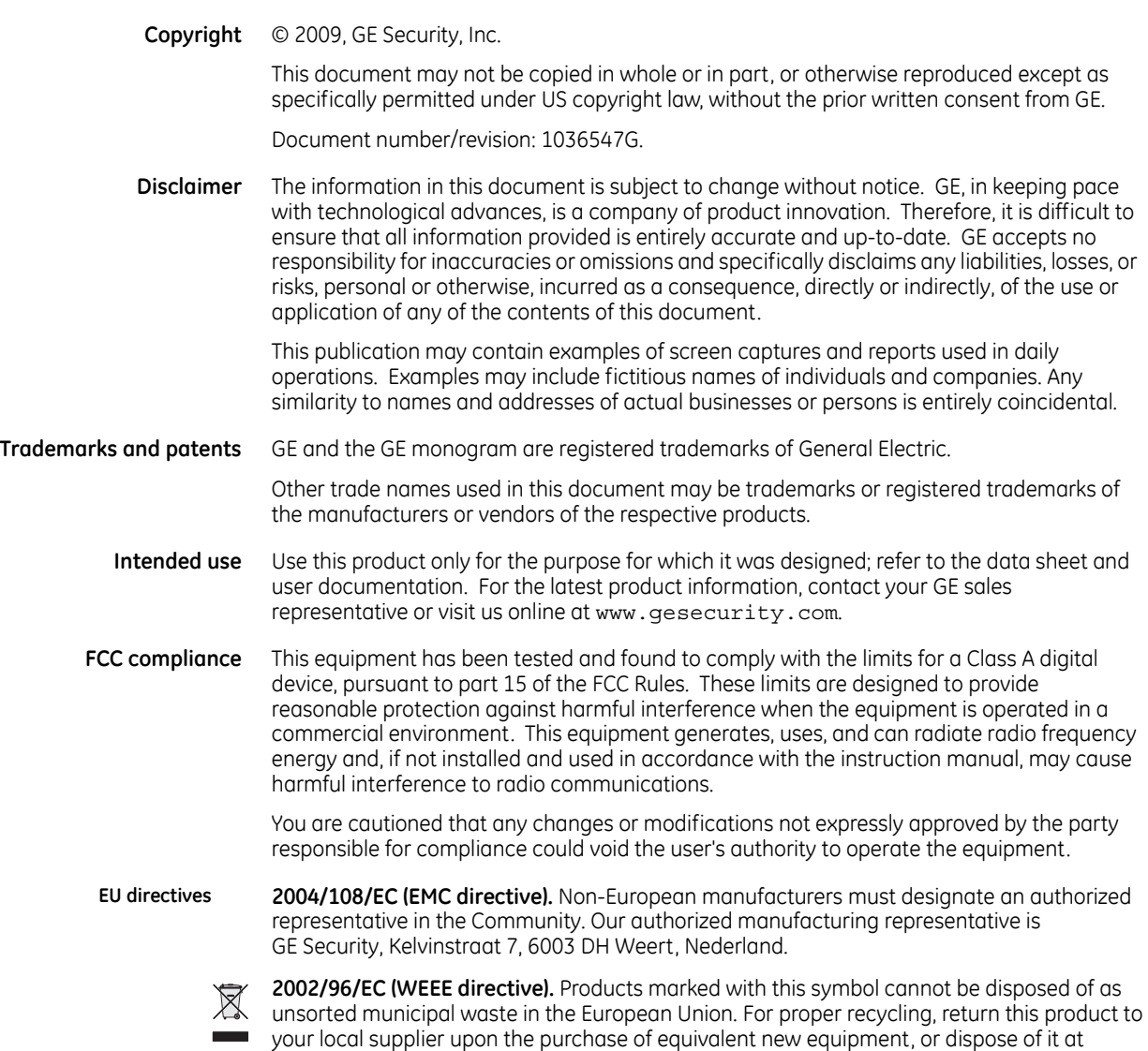

designated collection points. For more information, visit *<www.recyclethis.info>*.

# **Contents**

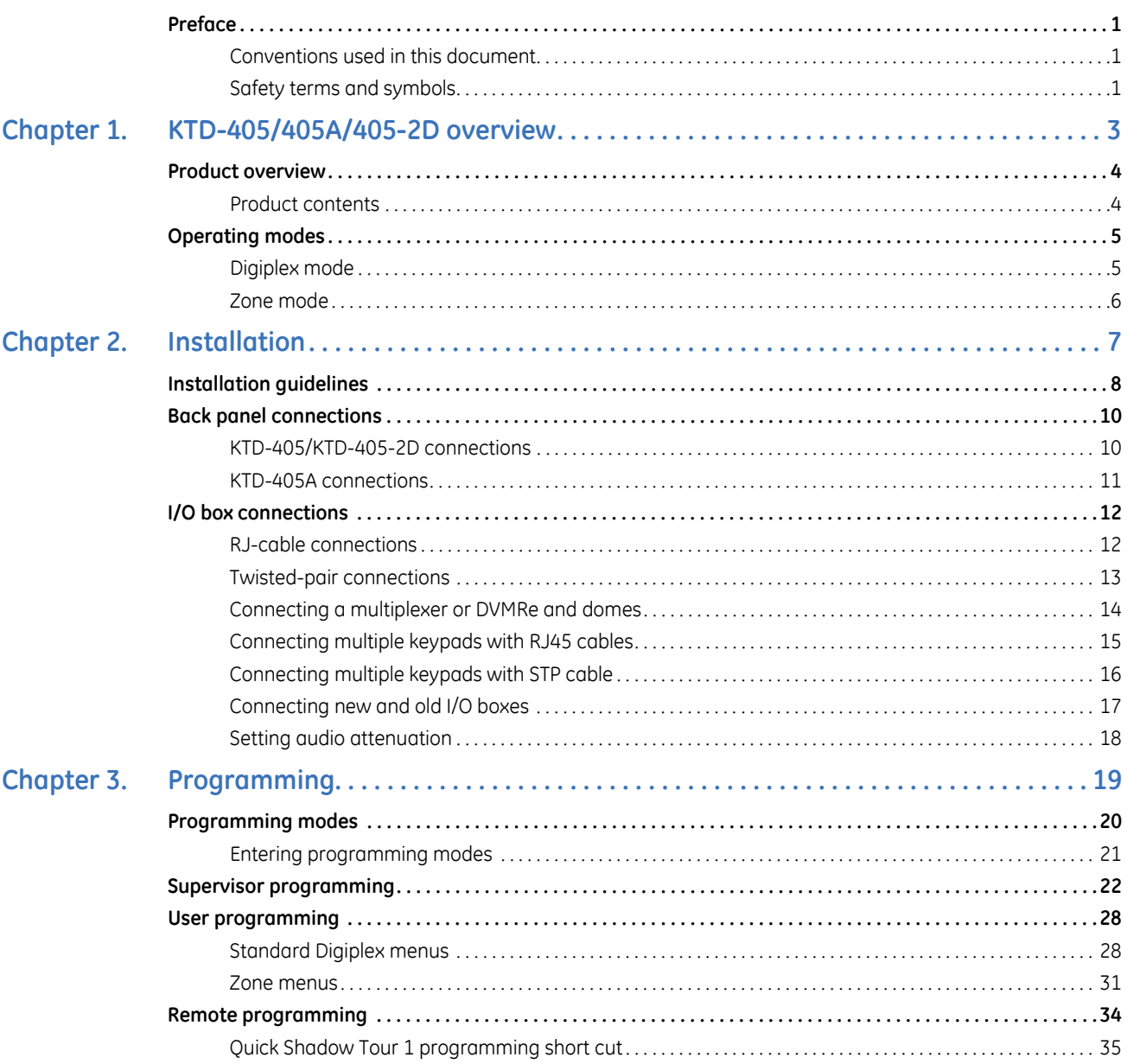

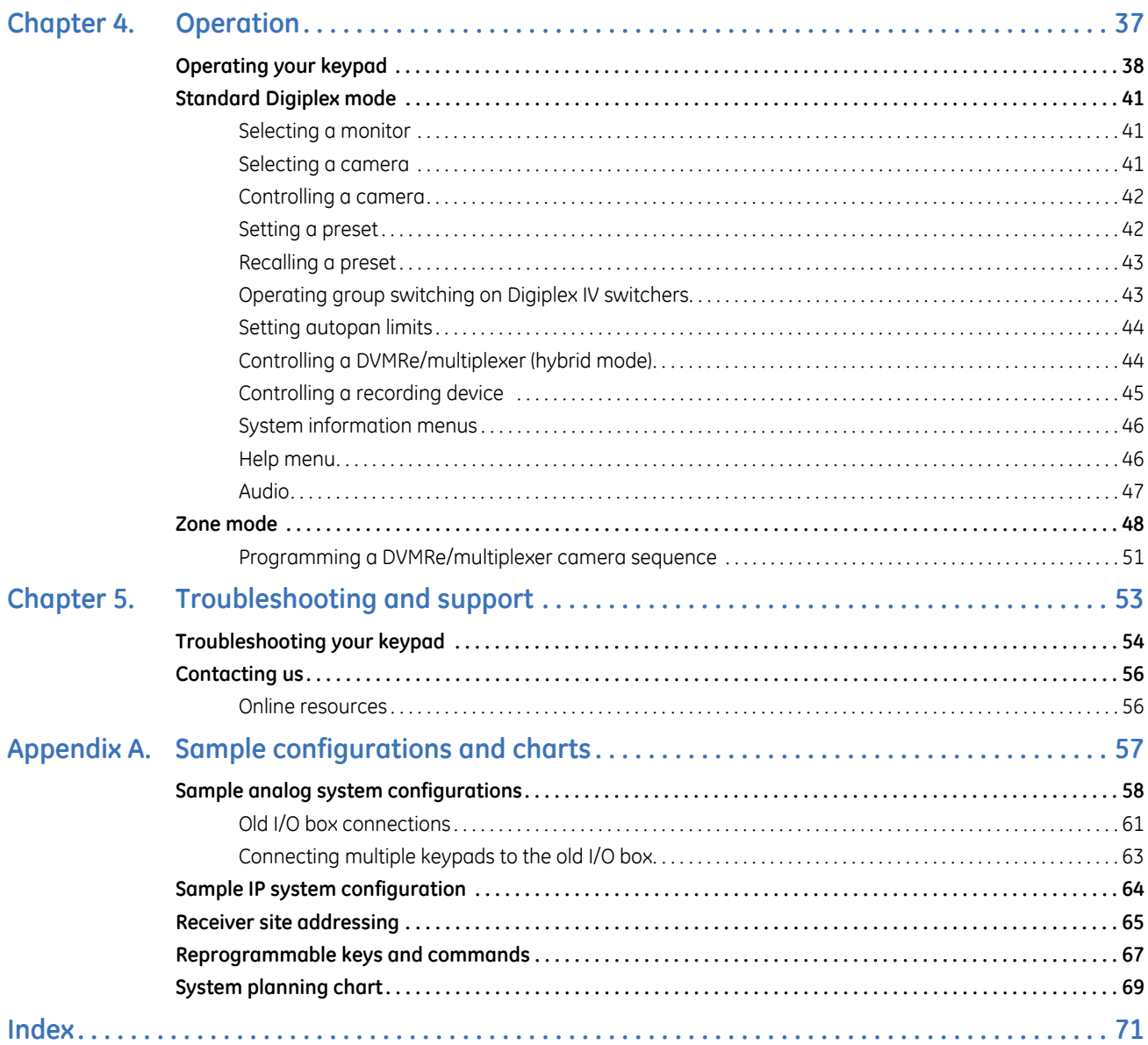

 $\mathsf{i}\mathsf{v}$ 

## <span id="page-4-0"></span>**Preface**

This is the GE *KTD-405/KTD-405A/KTD-405-2D Controller Keypad User Manual*. This document includes an overview of the product and detailed instructions explaining:

- how to install a KTD 405/KTD-405A/KTD-405-2D keypad; and
- how to program and operate a KTD-405/KTD-405A/KTD-405-2D keypad.

There is also information describing how to contact technical support if you have questions or concerns.

To use this document effectively, you should have the following minimum qualifications:

- a basic knowledge of CCTV systems and components; and
- a basic knowledge of electrical wiring and low-voltage electrical connections.

Read these instructions and all ancillary documentation entirely before installing or operating this product. The most current versions of this and related documentation may be found on our website. Refer to *[Online](#page-59-2)  resources* [on page 56](#page-59-2) for instructions on accessing our online publication library.

Note: A qualified service person, complying with all applicable codes, should perform all required hardware installation.

## <span id="page-4-1"></span>**Conventions used in this document**

The following conventions are used in this document:

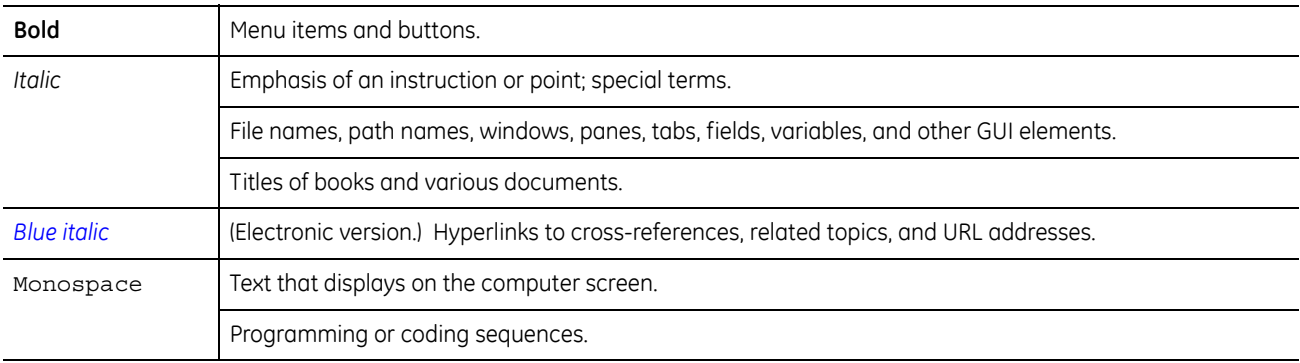

### <span id="page-4-2"></span>**Safety terms and symbols**

These terms may appear in this manual:

CAUTION: *Cautions* identify conditions or practices that may result in damage to the equipment or other property.

**WARNING:** *Warnings* identify conditions or practices that could result in equipment damage or serious personal injury.

# <span id="page-6-0"></span>**Chapter 1 KTD-405/405A/405-2D overview**

This chapter provides an explanation of the conventions in this document and an overview of your keypad.

In this chapter:

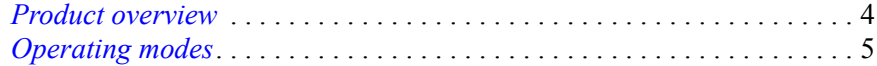

## <span id="page-7-0"></span>**Product overview**

GE Security's KTD-405 is compatible with all GE Security products including DVMRs, multiplexers, matrix switchers, alarm interfaces, CyberDomes, and Digiplex systems. The KTD-405 can select and switch video, initiate camera tours, and select monitors.

The KTD-405A adds audio functionality to the unit, providing two-way voice communication with a built-in speaker, amplifier, and audio microprocessor for automatic volume level.

### <span id="page-7-1"></span>**Product contents**

The KTD-405 (*[Figure 1](#page-7-2)*) and KTD-405A (*[Figure 2](#page-7-3)*) packages, in addition to the items shown, include this *KTD-405/KTD-405A/KTD-405-2D Controller Keypad User Manual* (*1036547*) and a quick reference guide (*1047307*). The KTD-405-2D (not shown) is similar to the KTD-405, but with a 2-axis joystick instead of a 3 axis joystick.

<span id="page-7-2"></span>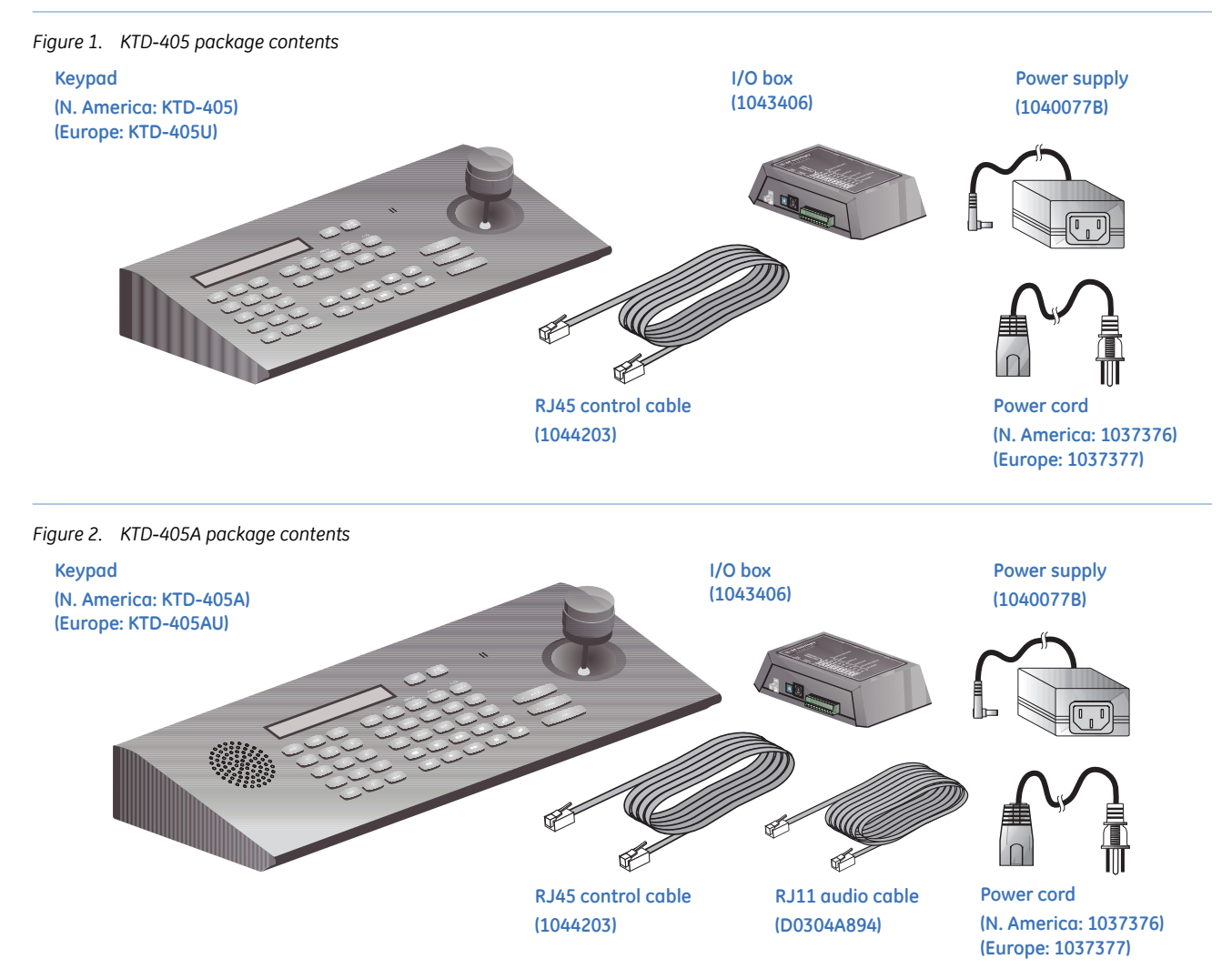

<span id="page-7-3"></span>Inspect the package and contents for visible damage. If any components are damaged or missing, do not use the unit; contact the supplier immediately. If you need to return the unit, you must ship it in the original box.

## <span id="page-8-0"></span>**Operating modes**

The KTD-405 can be programmed to operate in two modes: standard Digiplex® or zone (DVMR/multiplexer/ PTZ control). (See *[Appendix A, Sample configurations and charts](#page-60-1)* for layout samples of these modes.)

Note: Be aware that the addressing between domes and multiplexers is offset. When setting up and controlling your cameras in zone mode, refer to *[Receiver site addressing](#page-68-1)* on page 65.

## <span id="page-8-1"></span>**Digiplex mode**

Digiplex mode can be divided into two categories: *standard Digiplex mode* and *hybrid Digiplex mode*.

**Standard Digiplex mode.** In *standard Digiplex mode*, the system's main switching device is a standard matrix switcher. The keypad can address and control PTZ receiver sites, operate a matrix switcher with 128 monitor outputs, address and select views from 32 multiplexers, operate up to 32 recorders, and manage access control points.

Note: The keypad can address and control 1599 PTZ's using the RS485 and 1023 PTZ's using RS422. Independent permissions can be set for 1023 PTZ cameras.

**Hybrid Digiplex mode.** You can also operate a DVMRe/multiplexer when operating in a *hybrid Digiplex mode*. This enables the DVMRe or multiplexer to provide multiscreen views by connecting the output of the unit to an input on the matrix switcher. Digiplex mode (standard or hybrid) does not require that the DVMRes have dedicated monitors. If you are using Calibur™ units, they must be connected to the keypad's RS-485 control signal; other brands must be connected to the keypad's RS-422 control signal using a KTD-93 interface. When you press the zone key, the keypad switches to zone mode operation (hybrid Digiplex mode), which enables it to control the DVMRe/multiplexer (right display in *[Figure 3](#page-8-2)*). If the zone is assigned to a camera input on the matrix switcher (done in programming), when you select the zone, the keypad sends a command to the matrix switcher to call up the assigned input on the active monitor.

While in hybrid Digiplex mode, key functions are the same as those used during normal zone mode operation, except the **esc** key, which returns the keypad to standard Digiplex mode of operation.

Note: Camera control (PTZ) is disabled while in hybrid mode

<span id="page-8-2"></span>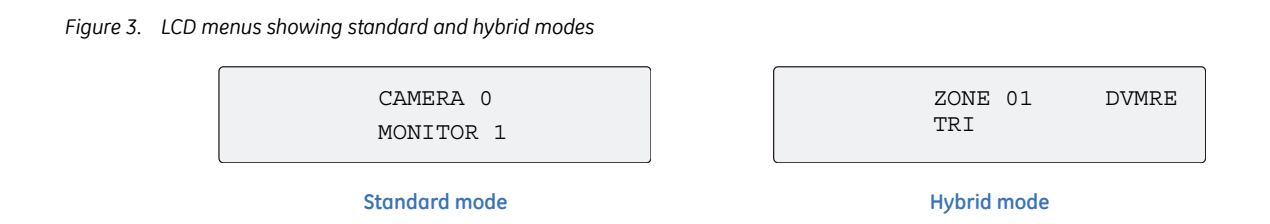

### <span id="page-9-0"></span>**Zone mode**

A zone is a remote switching device (multiplexer or DVMRe) that serves a group of cameras. A system can be divided into as many as 32 independent zones, and each zone can have from 1 to 64 cameras (average Zone size is 32, only Matrix switcher supports 64 and is less commonly used) depending on the type of controlling device. In addition, up to 250 zones can be controlled if all units from 33 to the maximum can use exactly the same setup parameters as unit 32.

The outputs from the zone's switching device connect to dedicated monitors directly. Each zone is assigned a device type (multiplexer or DVMRe) and a size (1 to 32 cameras) and can be assigned a 15-character name.

To call up a camera in a zone, you must know the zone number and the camera number (*[Figure 4](#page-9-1)*). Refer to *[Receiver site addressing](#page-68-1)* on page 65.

<span id="page-9-1"></span>*Figure 4. LCD display of zone mode* 

ZONE -- ZONE TITLE

# <span id="page-10-0"></span>**Chapter 2 Installation**

This chapter shows all the connections you'll need to make to get your keypad and all the peripheral devices working within a diverse video surveillance network.

In this chapter:

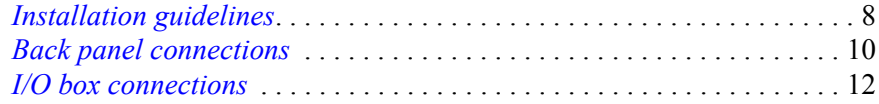

## <span id="page-11-0"></span>**Installation guidelines**

Plan your system's camera and device assignments before installing the system. To help plan your system, use the *[System planning chart](#page-72-1)* on page 69. And when installing your KTD-405 keypad, follow these guidelines:

- Each keypad requires its own I/O box. You can connect multiple I/O boxes to each other (using the RS485 control signals) to establish multiple keypads for controlling one system. For systems that are more complicated than are diagrammed in these instructions, contact GE Technical Support for assistance. (See *[Contacting us](#page-59-3)* on page 56.)
- The keypad will not support hooking all connections at once to all keypads in a network. I.E. a installer can not connect the RS485 and RS422 ports to each keypad I/O box like a daisy chain. The keypad can support only one network back bone at a time, either all keypads connected to RS485 with external RS422 devices connected to the RS422 or a RS422 back bone with RS485 devices connected to the individual RS485.
- The audio and speaker connections are used only with a KTD-405A.
- Observe polarity when installing the RS-422 and RS-485 cables as well as the 12 VDC power supply (if you are not using the provided transformer with positive polarity center plug).
- The keypad itself is not grounded.
- Grounding the I/O box is optional, but it does provide some additional protection against equipment damage due to power surges caused by electrical storms.
- There must be no current in the shield of shielded cables. Maintain an open circuit (noncontinuous path) for the shield and hold it at the earth ground potential by grounding it at only one location.
- You can connect the RS-485 shield of individual cable segments to each other, but to nothing else. You will still ground the resulting shield circuit at one location only, despite the number of shield junctions.
- Each electrical circuit (RS-485 segment) must be biased. If keypads reside on separate electrical circuits (separated by fiber or Ethernet bridges, for example), then more than one keypad might have the bias switch set to ON (one for each circuit).
- The bias is sensitive to the polarity of the 12 VDC supply. If polarity on the power line is reversed, the keypad will not be damaged, but biasing will not operate correctly.
- Each electrical segment being terminated must be terminated at each end with bias turned on at one location only. Termination is generally required for the first and last device on a longer line. The termination switches are located within or on the devices themselves (keypads and cameras). Refer to the devices' manuals for termination requirements and methods.
- An electrical segment for biasing and termination considerations may consist of several wire runs and devices. For example, in *Figure 65* [on page 60](#page-63-0) there is only one electrical segment even though there are several pieces of wire and several devices.
- The installation of the KTD-405 is designed to work at the head end of a RS422 Digiplex or a RS485 GE/Impac system, so care should be taken to keep only one RS485 network and one RS422 network in a large system. The RS422 network must be made into a Digiplex wheel or loop to properly support RS422 serial Alarm annunciation and clearing.

Note: The keypads ship with an updated I/O box that provides RJ45 ports for the RS-485 data line and an RJ11 port for audio. See *[Connecting new and old I/O boxes](#page-20-0)* on page 17 for connections between the new and old I/O boxes. For connection details for the old I/O boxes, see *[Old I/O box connections](#page-64-1)* on page 61.

*Table 1. Recommended cable types*

| Signal | Cable <sup>1</sup>            | <b>Minimum Size</b> | Length/Feet | Length/Meters |
|--------|-------------------------------|---------------------|-------------|---------------|
| RS-485 | STP (shielded twisted-pair)   | 22 AWG              | 3,000       | 900           |
| RS-422 | UTP (unshielded twisted-pair) | 22 AWG              | 10,000      | 3,000         |
| Audio  | STP (shielded twisted-pair)   | 18 AWG              | 500         | 150           |

1. Refer to the devices' manuals for specific cabling requirements.

## <span id="page-13-0"></span>**Back panel connections**

### <span id="page-13-1"></span>**KTD-405/KTD-405-2D connections**

Adhere to all installation guidelines while making connections, including your local codes and those provided in *[Installation guidelines](#page-11-0)* on page 8.

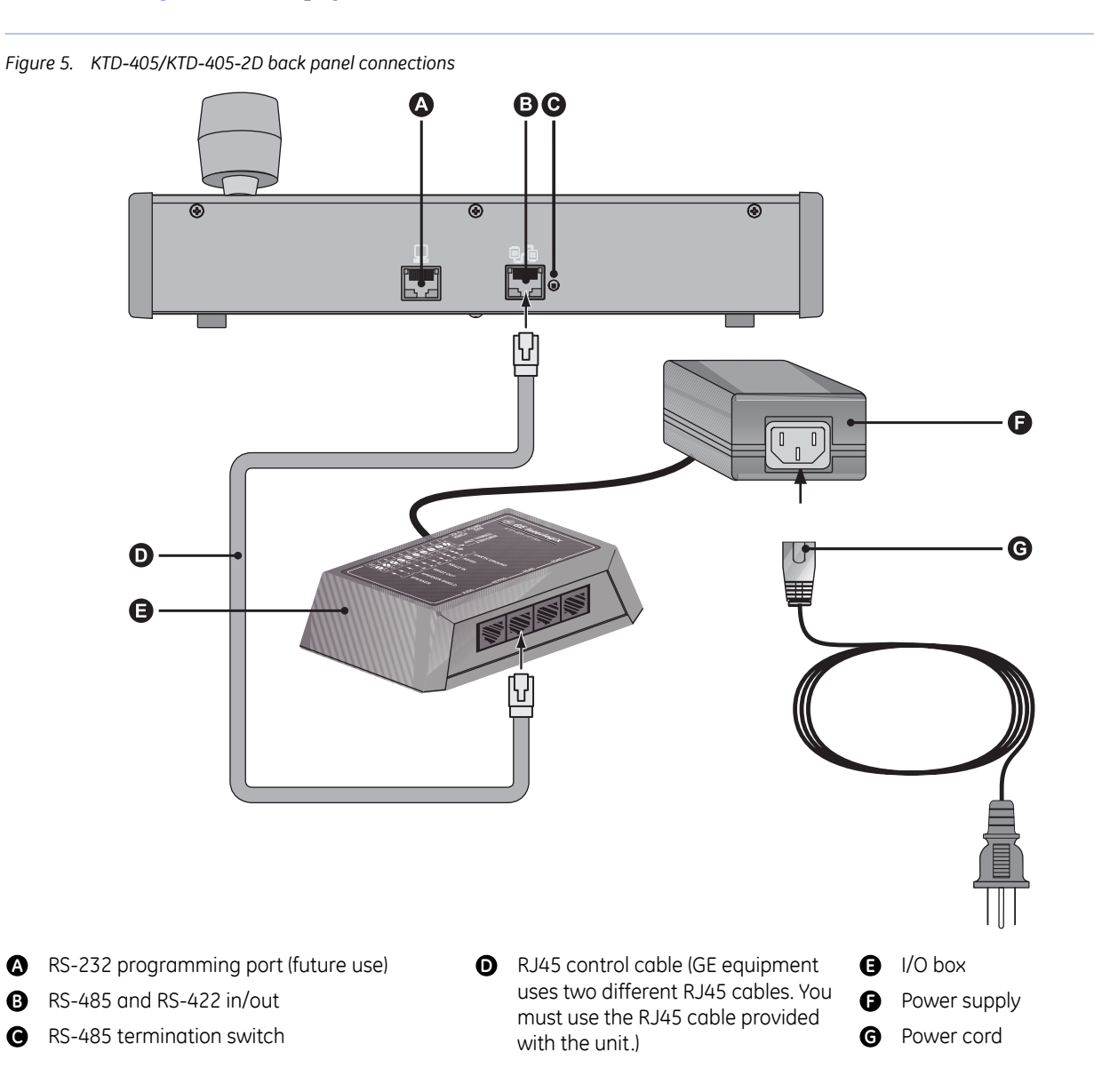

## <span id="page-14-0"></span>**KTD-405A connections**

Adhere to all installation guidelines while making connections, including your local codes and those provided in *[Installation guidelines](#page-11-0)* on page 8.

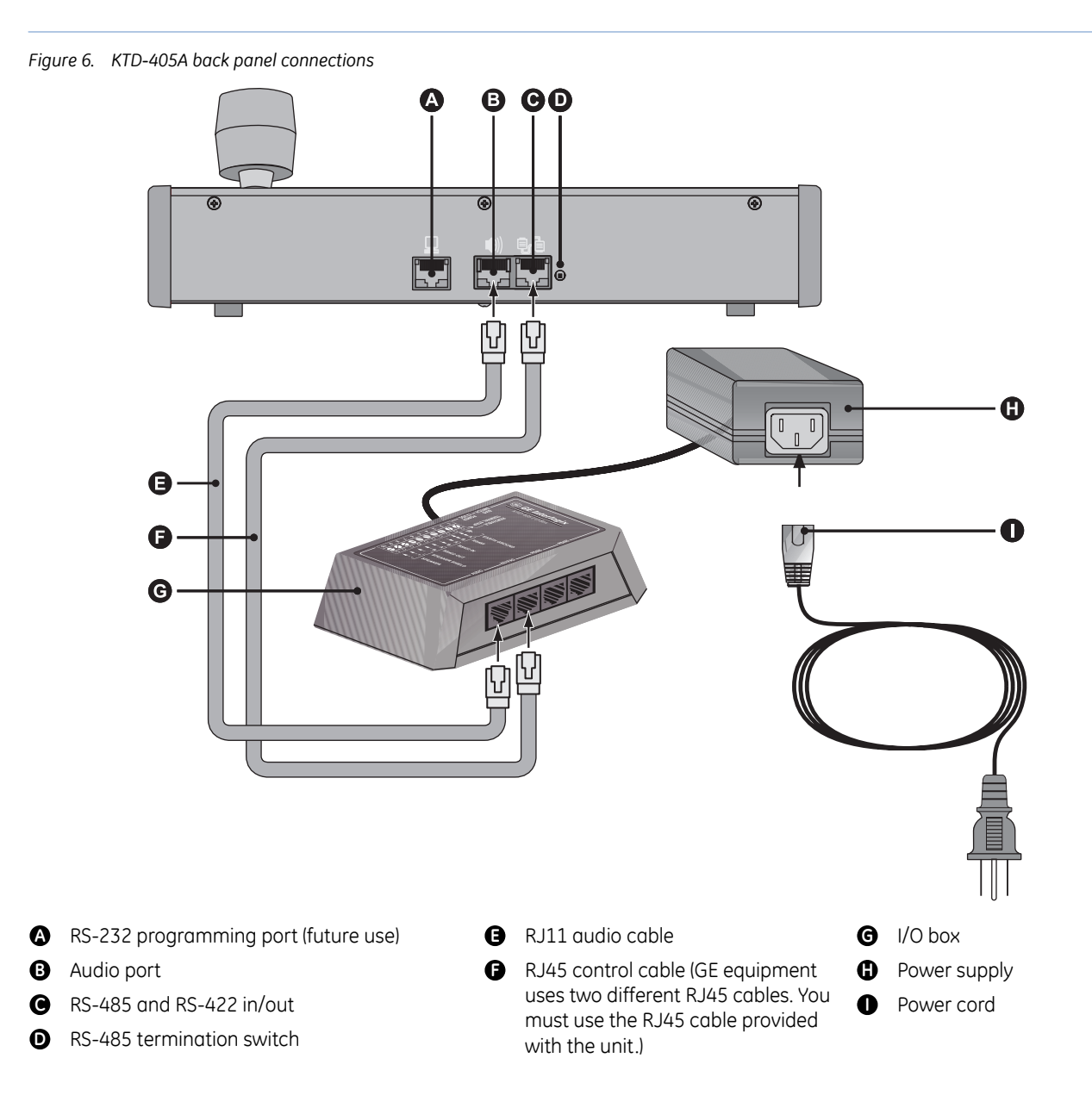

## <span id="page-15-0"></span>**I/O box connections**

## <span id="page-15-1"></span>**RJ-cable connections**

The RJ-cable connections make new installations or additional devices easy to connect. If you are replacing an old phone-style I/O box in an existing installation, you can use the existing twisted-pair wires (STP for RS-485 and UTP for RS-422), if desired. See *[Twisted-pair connections](#page-16-0)* on page 13.

Adhere to all installation guidelines while making connections, including your local codes and those provided in *[Installation guidelines](#page-11-0)* on page 8.

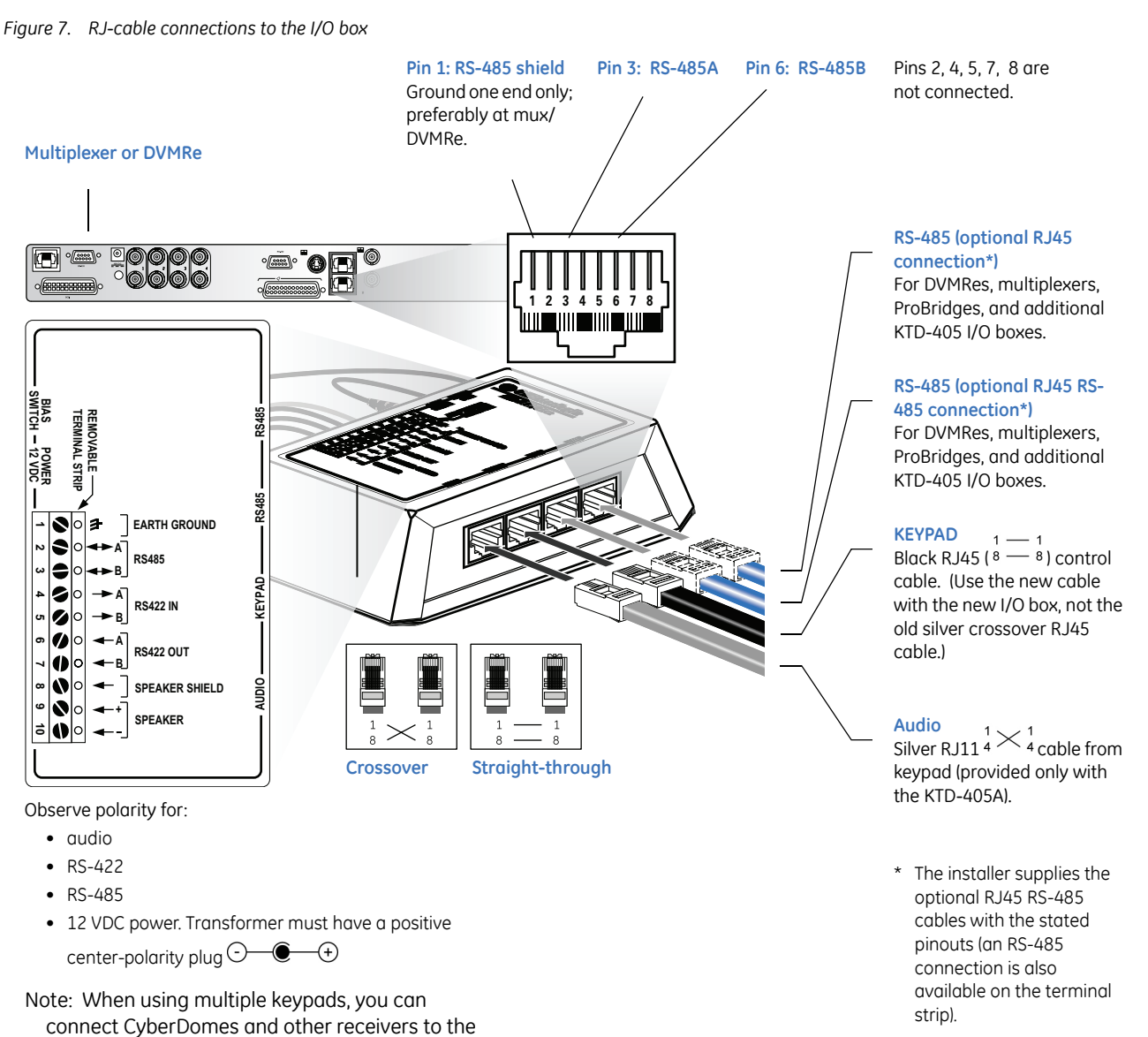

RS-422 output from any keypad.

### <span id="page-16-0"></span>**Twisted-pair connections**

The twisted-pair connections are available to connect additional devices or for existing installations where individual wires were used to connect to the old phone-style I/O box. Easy-to-use RJ-cable connections are also available on the new I/O box. See *[RJ-cable connections](#page-15-1)* on page 12.

Adhere to all installation guidelines while making connections, including your local codes and those provided in *[Installation guidelines](#page-11-0)* on page 8.

*Figure 8. Wire connections to the I/O box*

#### **Bias switch**

The bias switch maintains an appropriate load on the RS-485 line. Set the bias switch to ON for one keypad in a typical system (any one keypad and only one keypad). If your system is divided into groups that are separated by fiber or Ethernet bridges, you must set the bias switch to ON for one keypad in each group.

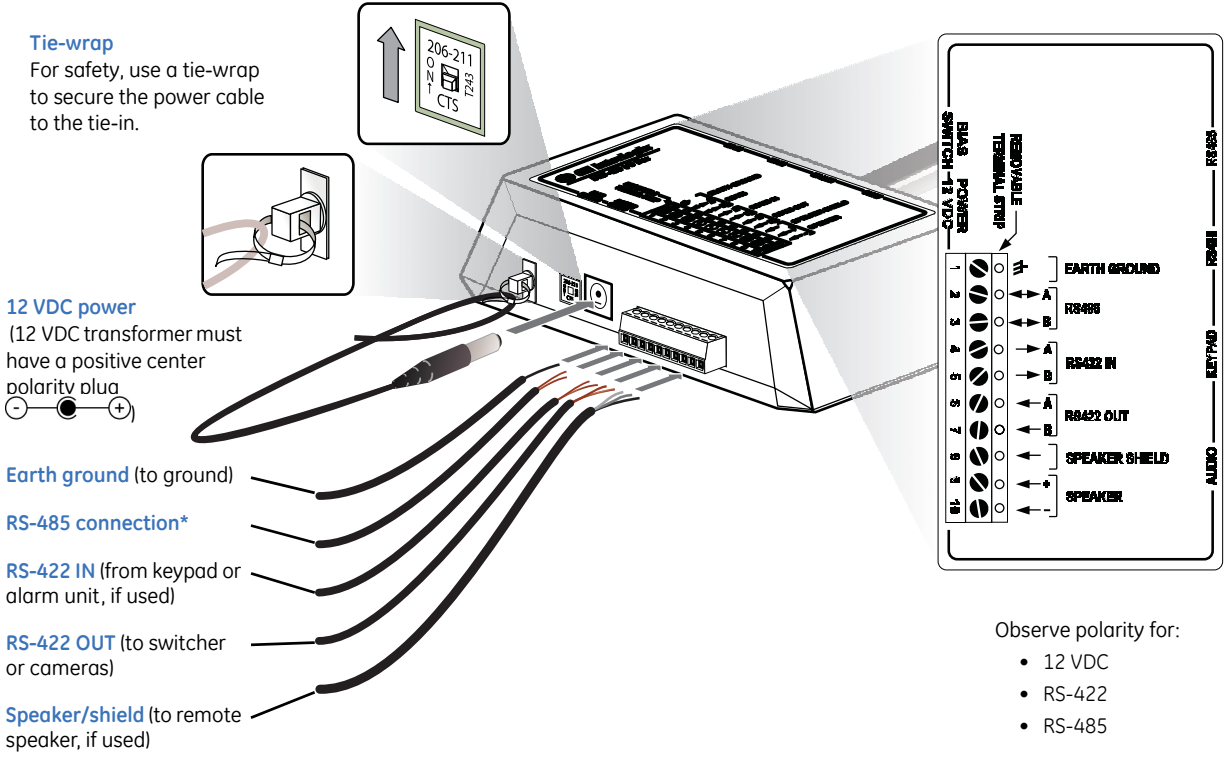

**\*** For mux, DVMRe, or additional keypad I/O box. (RS-485 connections are also available with the RJ45 connectors.)

## <span id="page-17-0"></span>**Connecting a multiplexer or DVMRe and domes**

Adhere to all installation guidelines while making connections, including your local codes and those provided in *[Installation guidelines](#page-11-0)* on page 8.

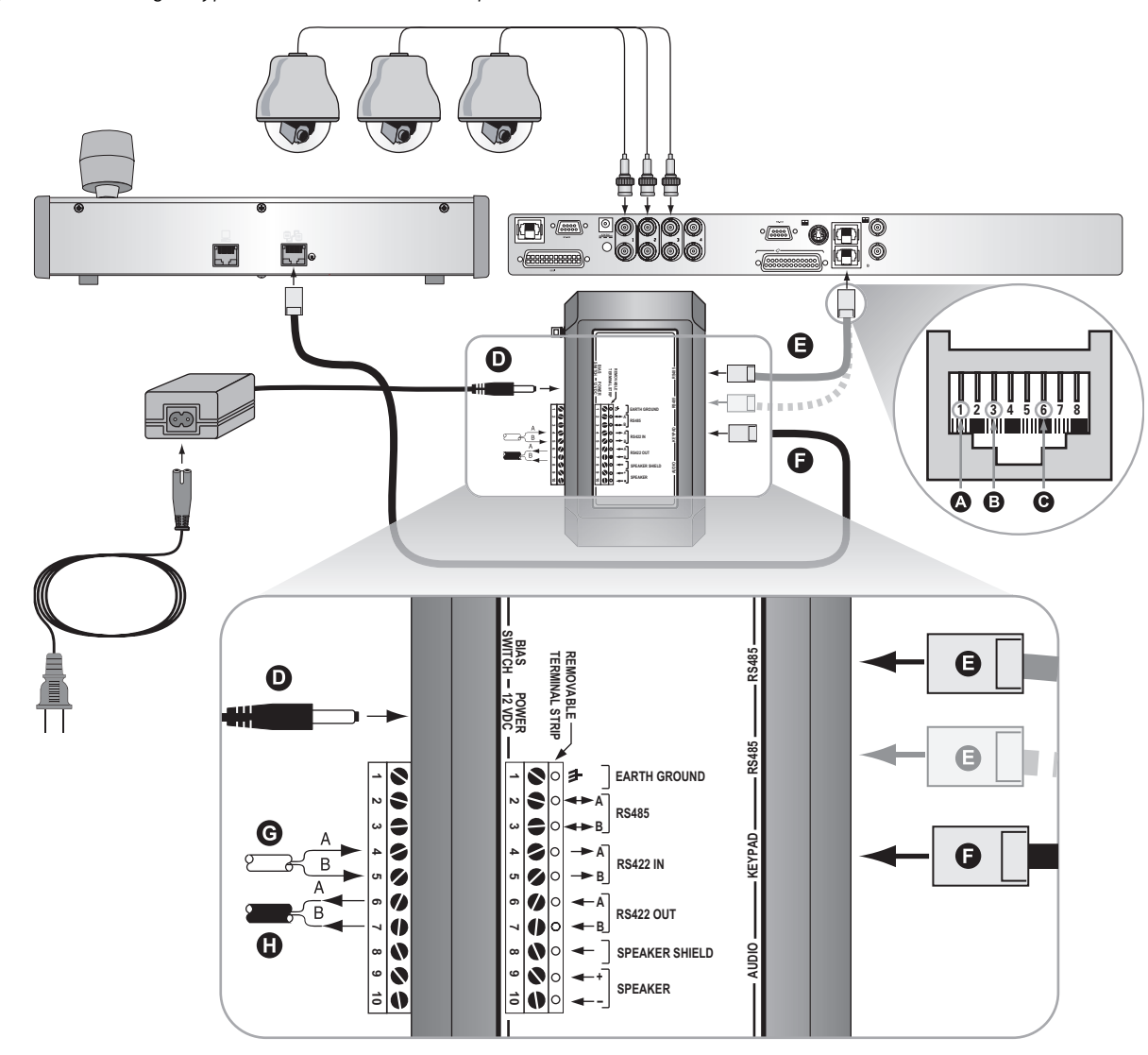

*Figure 9. Connecting a keypad (KTD-405 shown) to a multiplexer or DVMRe (shown) and domes* 

- **A** PIN 1 to RS-485 shield (ground one end only)
- **B** PIN 3 to RS-485 A
- PIN 6 to RS-485 B. (PINs 2, 4, 5, 7, and 8 are not connected.) **C**
- 12 VDC (observe polarity, if provided transformer not used) **D**
- RS-485 OUT (data out to devices such as multiplexers or DVMRe's; ground at mux/DVMRe) **E**
- KEYPAD IN (RS-422 and RS-485 data in from keypad; RS-422 data and power out to keypad) **F**
- RS-422 IN (data in from devices such as alarm units, ASCII converters, or keypads (see guidelines)) **G**
- RS-422 OUT (data out to devices such as domes, switchers, or keypads (other than KTD-405s)) **H**

## <span id="page-18-0"></span>**Connecting multiple keypads with RJ45 cables**

Adhere to all installation guidelines while making connections, including your local codes and those provided in *[Installation guidelines](#page-11-0)* on page 8.

*Figure 10. KTD-405, KTD-405-2D, and KTD-405A connections via RJ45 cables* Observe polarity for: • audio • RS-422 • RS-485 • 12 VDC power. Transformer must have a positive center-polarity plug  $\odot$   $\bullet$   $\bullet$ 1331 **1234 1235 1236 1236 1236 1236 1236** Note: When using multiple keypads, you can connect CyberDomes and other receivers to the RS-422 output from any keypad.Only one 00  $\boldsymbol{\Omega}$ RS communication can be chained together, if both are hooked up on 405 I/O boxes then performance will degrade or it will not work at all. 回 回 **Example 19 and 19 and 19 and 19 and 19 and 19 and 19 and 19 and 19 and 19 and 19 and 19 and 19 and 19 and 19 and 19 and 19 and 19 and 19 and 19 and 19 and 19 and 19 and 19 and 19 and 19 and 19 and 19 and 19 and 19 and 19 SWITCH** A **POWER BIAS O AUDIO KEYPAD RS485 RS485 AUDIO KEYPAD RS485 RS485 TERMINAL STRIP REMOVABLE TERMINAL STRIP REMOVABLE**  12<br>12 **EARTH GROUND EARTH GROUND 10 6 5 3 2 1 4 10 6 5 3 2 1 4 RS485 RS485** ര **RS422 IN RS422 IN RS422 OUT RS422 OUT B B**  $\overline{\textbf{O}}$ **SPEAKER SHIELD SPEAKER SHIELD SPEAKER SPEAKER**

- 12 VDC (observe polarity, if provided transformer and plug not used) **A**
- RS-422 IN (data in from devices such as alarm units, ASCII converters, or keypads (see guidelines)) **B**
- RS-422 OUT (data out to devices such as domes, switchers, other keypads (not KTD-405s)) **C**
- AUDIO OUT (to speaker and speaker shield) **D**
- RS-485 OUT (data out to devices such as multiplexers or DVMRes; ground at mux/DVMRe) **E**
- RS-485 to I/O box of additional keypad via RJ45 cable **F**
- KEYPAD IN (RS-422 and RS-485 data in from keypad; RS-422 data and power out to keypad) **G**
- **D** AUDIO IN (from keypad)
- PIN 1 to RS-485 shield (ground one end only) **I**
- **D** PIN 3 to RS-485 A
- **8** PIN 6 to RS-485 B (PINs 2, 4, 5, 7, and 8 are not connected.)

## <span id="page-19-0"></span>**Connecting multiple keypads with STP cable**

Adhere to all installation guidelines while making connections, including your local codes and those provided in *[Installation guidelines](#page-11-0)* on page 8

*Figure 11. KTD-405 and KTD-405A connections via STP cables* 

Observe polarity for:

- audio
- RS-422
- RS-485
- 12 VDC power. Transformer must have a
- positive center-polarity plug  $\odot$   $\bullet$   $\bullet$

Note: When using multiple keypads, you can connect CyberDomes and other receivers to the RS-422 output from any keypad.Only one RS communication can be chained together, if both are hooked up on 405 I/O boxes then performance will degrade or it will not work at all.

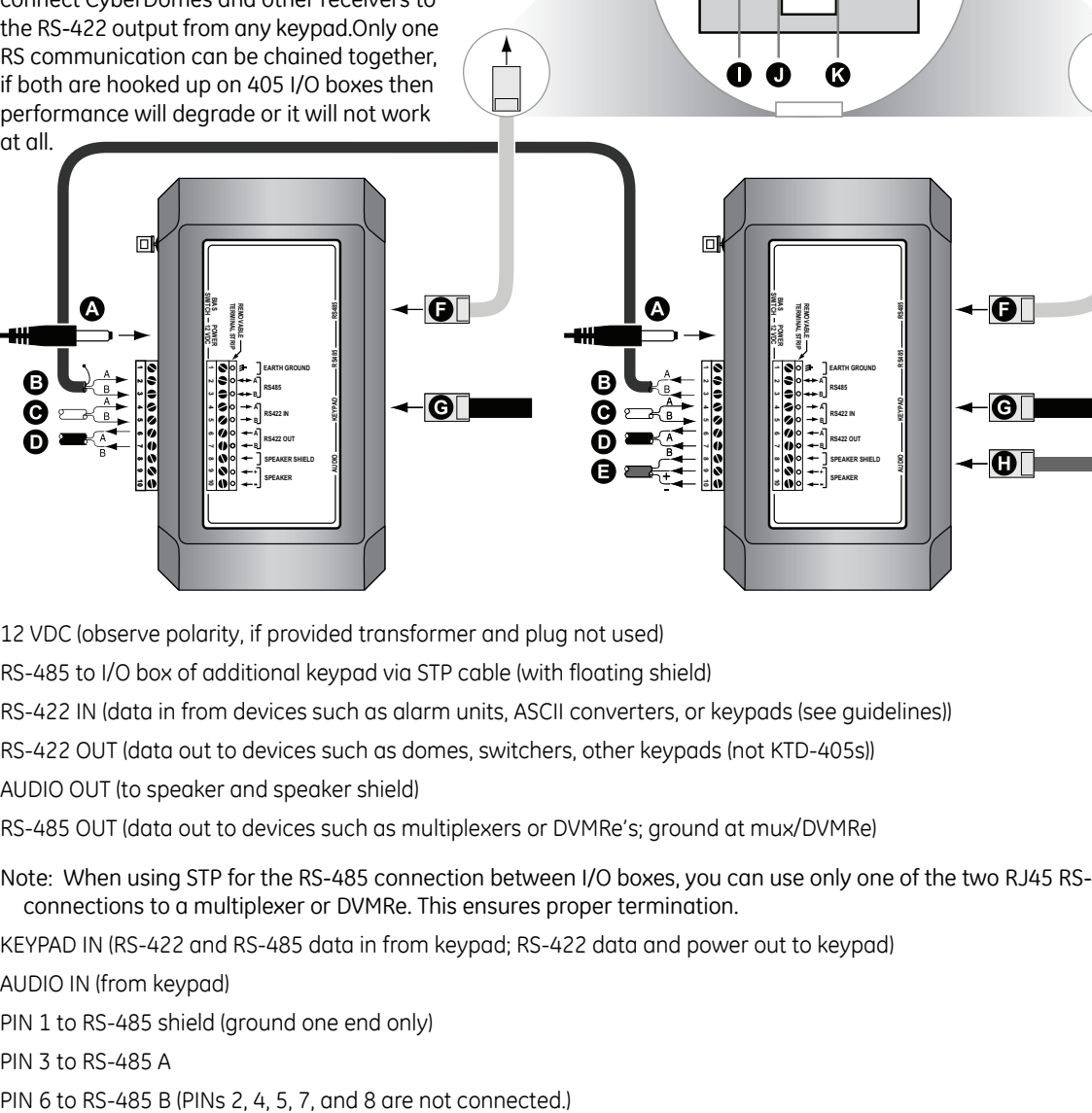

**12345678**

- 12 VDC (observe polarity, if provided transformer and plug not used) **A**
- RS-485 to I/O box of additional keypad via STP cable (with floating shield) **B**
- RS-422 IN (data in from devices such as alarm units, ASCII converters, or keypads (see guidelines)) **C**
- RS-422 OUT (data out to devices such as domes, switchers, other keypads (not KTD-405s)) **D**
- AUDIO OUT (to speaker and speaker shield) **E**
- RS-485 OUT (data out to devices such as multiplexers or DVMRe's; ground at mux/DVMRe) **F**

Note: When using STP for the RS-485 connection between I/O boxes, you can use only one of the two RJ45 RS-485 OUT connections to a multiplexer or DVMRe. This ensures proper termination.

- KEYPAD IN (RS-422 and RS-485 data in from keypad; RS-422 data and power out to keypad) **G**
- **D** AUDIO IN (from keypad)
- PIN 1 to RS-485 shield (ground one end only) **I**
- **D** PIN 3 to RS-485 A
- **8** PIN 6 to RS-485 B (PINs 2, 4, 5, 7, and 8 are not connected.)

## <span id="page-20-0"></span>**Connecting new and old I/O boxes**

Adhere to all installation guidelines while making connections, including your local codes and those provided in *[Installation guidelines](#page-11-0)* on page 8.

Note: For additional connection details about the old I/O boxes, see *Appendix D. Old I/O Box Connections*.

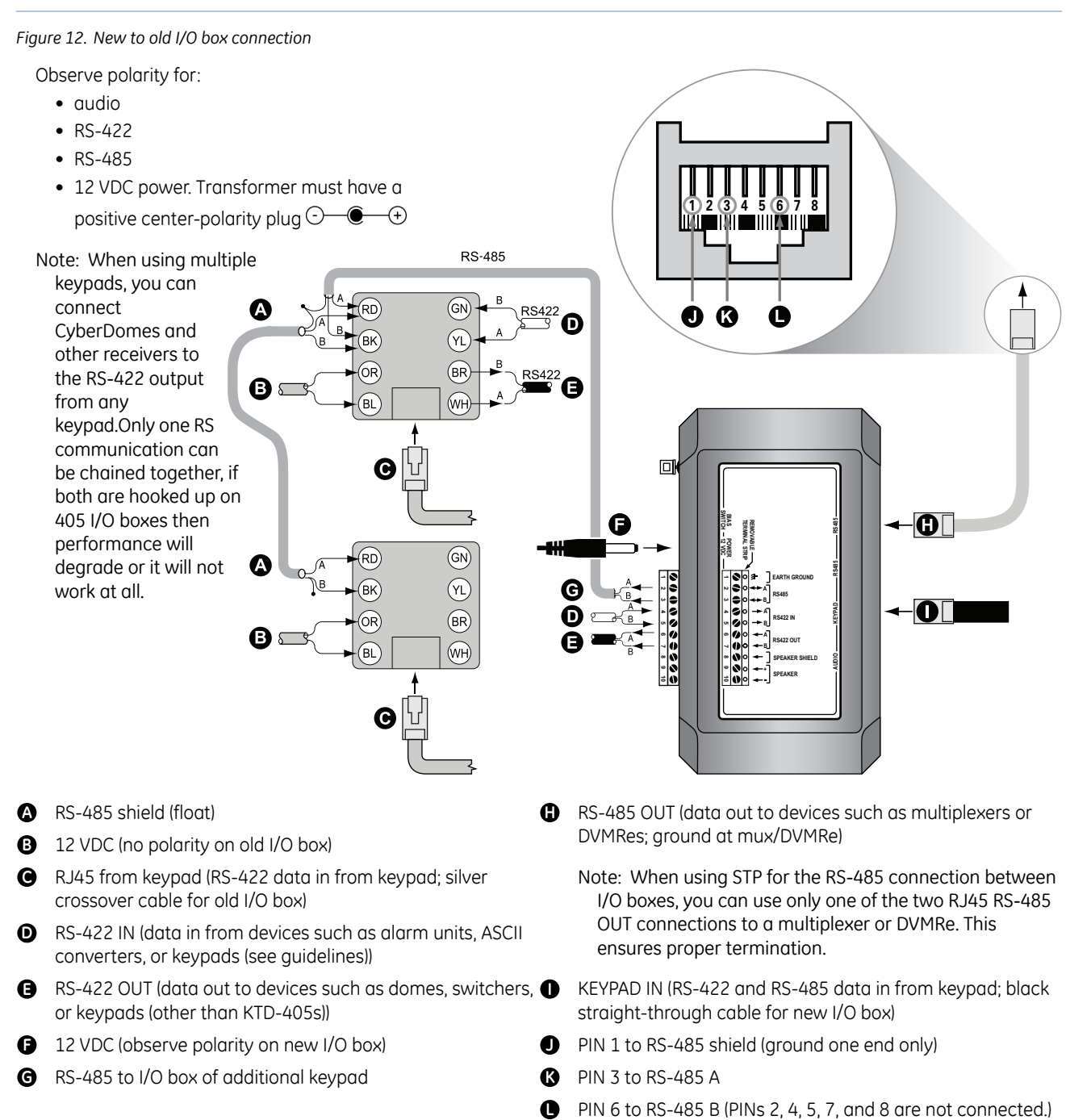

**O** PIN 6 to RS-485 B (PINs 2, 4, 5, 7, and 8 are not connected.)

### <span id="page-21-0"></span>**Setting audio attenuation**

When using a KTD-336 audio converter, set the attenuation jumpers to the ON position (*[Figure 13](#page-21-1)*). The attenuation jumpers are located on the audio/IO card, which is attached to the keypad's base plate. When not using an audio converter, leave the attenuation jumpers in their default OFF position.

<span id="page-21-1"></span>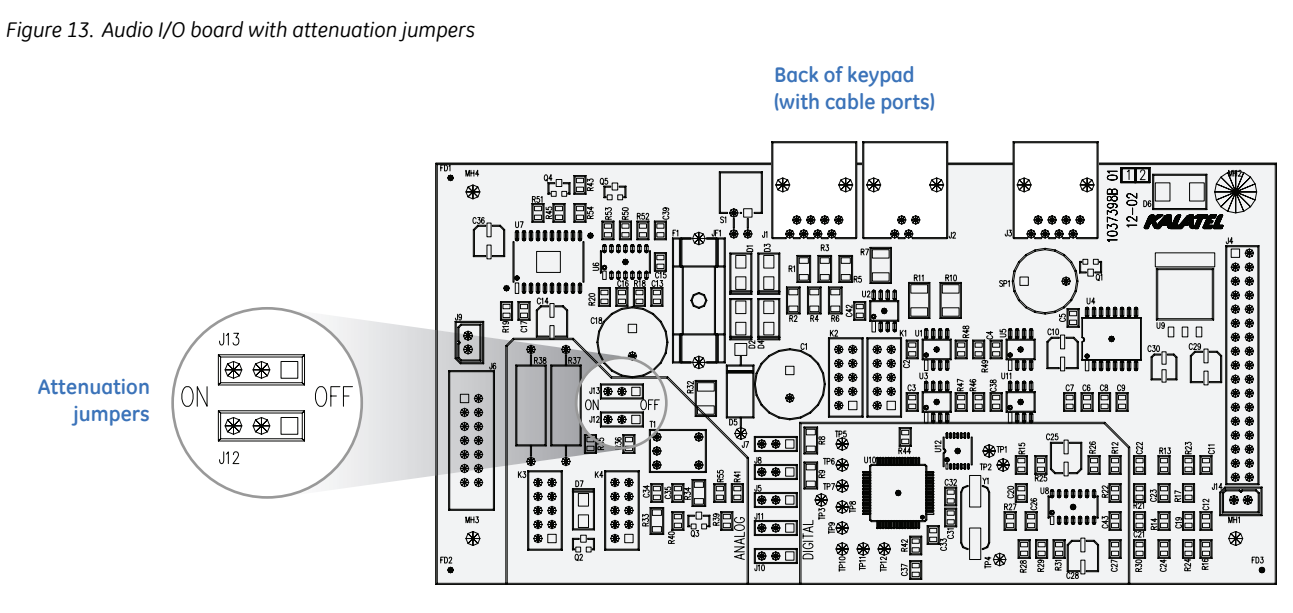

**Front of keypad**

# <span id="page-22-0"></span>**Chapter 3 Programming**

This chapter explains the programming modes and goes through the various steps you'll need to follow to program your keypad.

In this chapter:

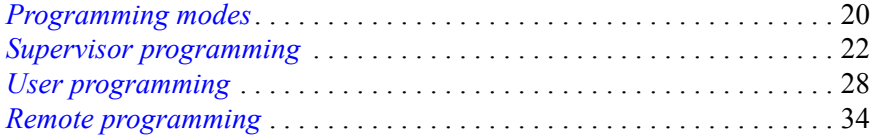

## <span id="page-23-0"></span>**Programming modes**

There are different programming modes for the keypad:

- **Supervisor programming mode**: Establishes such essentials as the keypad's nonvolatile memory, title and many fundamental operating parameters, and allows flexible system setup.
- **User programming mode**: Establishes the keypad's system architecture for operations.
- **Remote device programming mode**: Lets you program system devices such as cameras and VCRs.

Refer to the menu keys in *[Figure 14](#page-23-1)* and the navigation keys in *Table 2* [on page 20](#page-23-2) while moving through the programming menus.

<span id="page-23-1"></span>*Figure 14. Menu keys (gray keys are available on the KTD-405A only)*

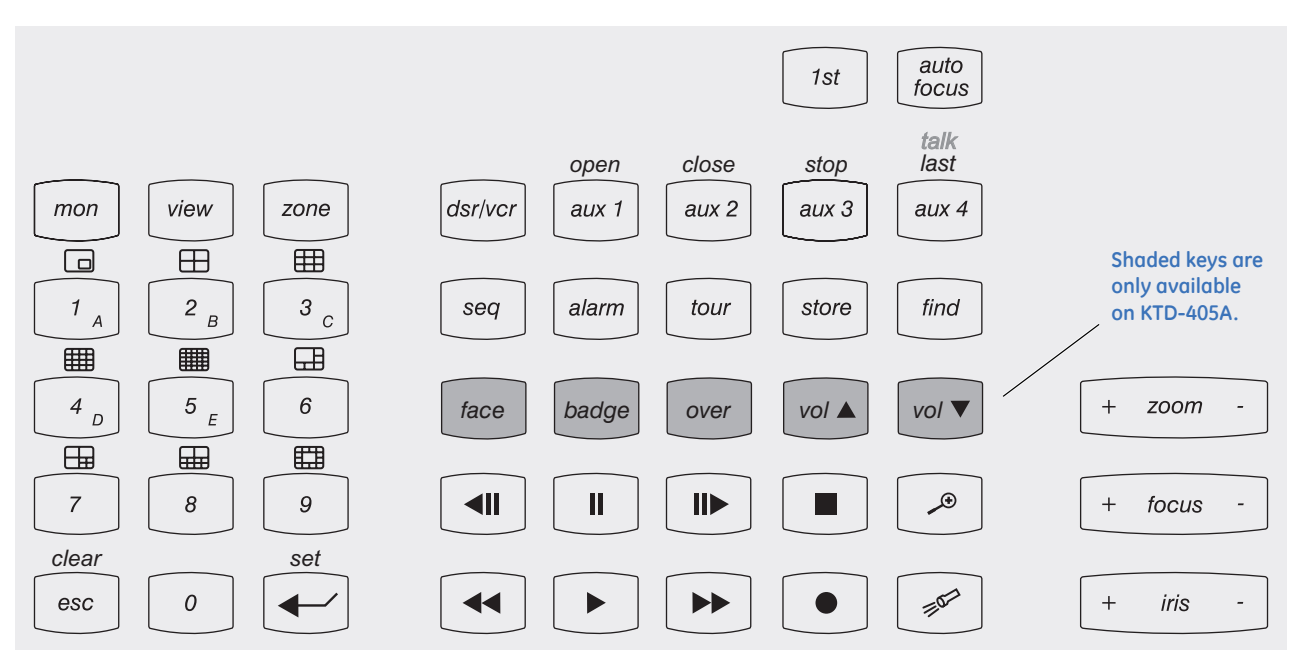

#### <span id="page-23-2"></span>*Table 2. Navigating the programming menus*

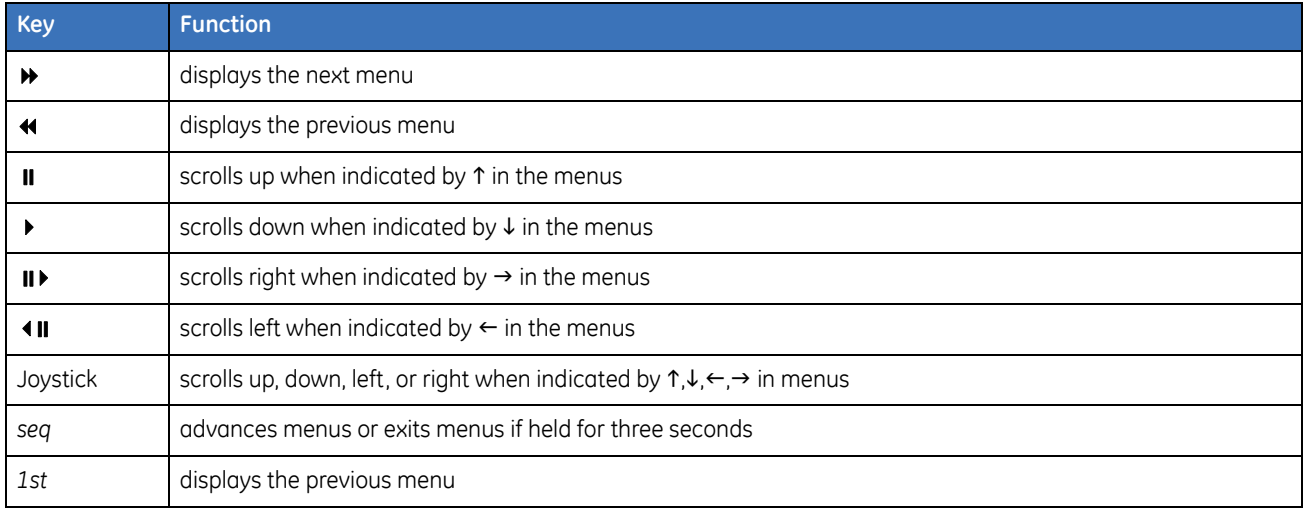

### <span id="page-24-0"></span>**Entering programming modes**

To enter programming mode, do the following:

1. When you provide power to the unit, the normal operating display appears (*[Figure 15](#page-24-1)*).

<span id="page-24-1"></span>*Figure 15. Normal operating display* 

CAMERA 0 MONITOR 1

2. Press and hold the  $\leftrightarrow$  key until you hear a tone and see the *ENTER PROGRAMMING CODE* menu appears (*[Figure 16](#page-24-2)*).

Note: The *ENTER PROGRAMMING CODE* menu times out after five seconds.

- 3. Enter your programming code:
	- Supervisor: Press **1-4-7-6-seq** and see *[Supervisor programming](#page-25-0)* on page 22.
	- User: Press **5-7-9-seq** and see *[User programming](#page-31-0)* on page 28.
	- Remote device: Press **9-5-1-seq** and see *[Remote programming](#page-37-0)* on page 34.

Note: These access codes can be changed by the installer or administrator. They will tell you the new codes if your are allowed access to the menu. Menus time out after four minutes. Menus that were not implemented in this release are indicated by two beeps and a message that reads NOT IMPLEMENTED.

<span id="page-24-2"></span>*Figure 16. ENTER PROGRAMMING CODE menu*

ENTER PROGRAMMING CODE:

## <span id="page-25-0"></span>**Supervisor programming**

As explained in *[Entering programming modes](#page-24-0)* on page 21, to enter the supervisor menus, from the *ENTER PROGRAMMING CODE* menu, press **1-4-7-6-seq**.

- Note: This is the default factory supervisor programming code sequence. After you install your KTD-405 keypad, be sure to change the supervisor programming code as soon as possible to avoid security problems. To change the programming code, see *Figure 27* [on page 26](#page-29-0) of this menu. This is a critical number since it is needed to change any of the access codes. Be sure to store the new number in a safe place. If the number is lost, GE Security technical support can help you reset the keypad to factory defaults. All keypad setup information will be lost.
	- 1. At the first menu in supervisor programming mode, you have the option to erase the keypad's nonvolatile memory and reload factory values. If you chose **YES**, you have these further options:

**RESET ALL.** Resets all stored settings to factory default.

**RESET ALL BUT TITLES.** Retains the zone titles, but sets everything else to factory defaults.

**CAMERA**. Access the camera you want to reset before you enter the supervisor programming. Selecting this will send a reset to the camera. This is for resetting or restarting GE PTZs, not for clearing settings. (16x, CyberDome2, and Legend)

Pressing  $\rightarrow$  forwards you through programming without changing set parameters.

To skip this menu and go to the next, press - or  $\blacktriangleright$ .

<span id="page-25-1"></span>*Figure 17. Supervisor programming menu tree*

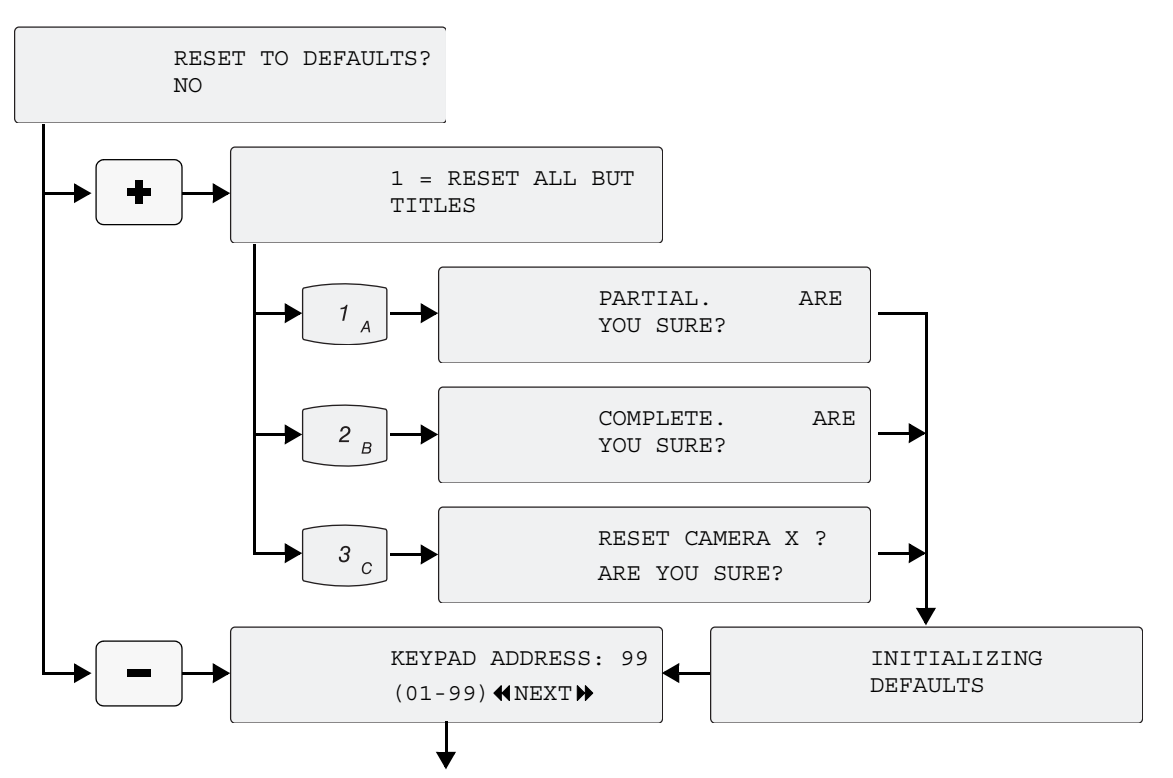

Note: All PTZ's that are capable will reset when you send this command.

2. The keypad address screen is shown in *Figure 17* [on page 22.](#page-25-1) A keypad address is a number from 1 to 254 that distinguishes a keypad from other devices. This address is automatically assigned (starting at 99 and proceeding downward in value) when the keypad is first connected into the RS-485 communication line. You can assign higher addresses manually. The address doesn't change unless you assign a new address or the system configuration changes. Enter a new keypad address or press to display the following menu (*[Figure 18](#page-26-0)*).

Note: Entering an address that is already assigned displays a menu that reads ADDRESS ALREADY IN USE. Each Keypad uses a RS485 device ID to communicate in the RS485 serial network.

- 3. The KB3 keypad uses an earlier version of the communication protocol. In most cases this menu setting will remain at the default value of **NO**. However, if the KTD-405 you are using in a system that needs to communicate PTZ commands to a Calibur CBR-KB3/J keypad or ProBridge, you may need to select **YES** so that the KTD-405 communicates properly with these devices.
- 4. Enabling remote programming allows you to enter the **9-5-1-seq** code for programming remote devices in the system. If disabled, a tone sounds when you enter the **9-5-1-seq** code, but not the menu.
- 5. Use the  $\mathbf{u}, \mathbf{v}, \mathbf{w}$ , or  $\mathbf{v}$  keys or move the joystick to title the keypad (*[Figure 20](#page-26-1)*).
	- **Ⅱ** or ↑ Moves from a space to A through Z, to 9 through 0.
	- $\triangleright$  or  $\downarrow$  Moves from a space, to 0 through 9, to Z through A.
	- $\blacksquare$  or  $\rightarrow$  Moves the cursor right.
	- $\left\{\right\}$  or  $\leftarrow$  Moves the cursor left.

A keyboard title can be up to 14 characters. Titles can include A through Z, 0 through 9, and spaces.

<span id="page-26-0"></span>*Figure 18. KB3 PTZ PROTOCOL display*

KB3 PTZ PROTOCOL? NO

*Figure 19. ENTER REMOTE PRGMG display*

ENABLE REMOTE PRGMG? YES

<span id="page-26-1"></span>*Figure 20. KEYPAD TITLE display*

**KEYPAD** TITLE:  $(1,\downarrow,\rightarrow,\leftarrow)$  6. The keypad lockout priority menu (*[Figure 21](#page-27-0)*) allows the supervisor to set up a hierarchical relationship amoung keypads in the system so that keypads with a higher priority level can prevent other keypads with lower priority from interfering with PTZ control of cameras.

The default value is zero, which disables the priority lockout system functions for this keypad. It will ignore any lockout commands. Other values of prioity, with 1 being the highest, activate the priority system. This priority lockout must be manually asserted. Once asserted, the lockout follows any change in camera selection until it times out.

Note: The keypads must all be connected to the same RS485 bus, or otherwise communicate with each other for this feature to work

The next display in *[Figure 21](#page-27-0)*, which appears only if a lockout priority greater that zero is selected, allows you to adjust the timeout period for the priority lockout feature.

7. The lowest user programmed preset designates the lowest number that users can assign as on-the-fly presets. All others are protected presets.

<span id="page-27-0"></span>*Figure 21. KEYPAD LOCKOUT PRIORITY displays*

KEYPAD LOCKOUT PRIOITY

KEYPAD LOCKOUT TIME  $(1-30)$  MIN)  $10$ 

*Figure 22. Lowest user programmed preset menu*

LOWEST USER PRGMD PRESET

You can set all the PTZ presets  $(0 - 127)$  in the programming menus of the camera. Some presets can be set directly from the keypad. Some systems may require that certain presets remain constant, so be careful when you changes these. The lowest user programmed preset defines which presets are protected and which can be set directly from the keypad. During normal operation, you can store any number greater than or equal to the lowest user programmed preset by pressing the **store** key and entering a two-digit preset number, then pressing **store** again.

Presets 58 through 61 work in combination with the *aux* keys to quickly store presets—**aux 1** is 58, **aux 2** is 59, **aux 3** is 60, and **aux 4** is 61. Use presets 62 and 63 to store autopan left and right limits using the  $\triangleleft \parallel \parallel \text{ and } \parallel \text{ }$  keys. You can store preset 0 (home position) only in the programming menus. These shortcuts are available without regard to the setting of the lowest user preset, unless it is set to 128. The value of the lowest user preset itself becomes a special shortcut location. You can store it by pressing **store** three times and recall it by pressing **find** twice.

By changing the lowest user programmed preset from the deault 58 to a lower number, you can make more presets available to keypad users.

Note: Pressing **store** then one of the four *aux* buttons prompts you to press **store** again, which sets the quick store position. Pressing **find** then one of the four *aux* buttons recalls the quick store position.

Entering a new preset number or pressing  $\rightarrow$  will take you to the display shown in *[Figure 23](#page-28-0)*.

8. To change key assignments, press the + side of the **zoom**, **focus**, or **iris** keys. *Figure 23. PROGRAM SOFT KEYS display*

<span id="page-28-0"></span>

PROGRAM SOFT KEYS?

9. At the *PRESS KEY TO PROGRAM* display (*[Figure 24](#page-28-1)*), press any of the available reprogrammable keys. You can also program the *shifted* keys by holding the **esc** key and pressing the key. (See *[Reprogrammable keys](#page-70-1)  [and commands](#page-70-1)* on page 67.)

<span id="page-28-1"></span>*Figure 24. PRESS KEY TO PROGRAM display*

PRESS KEY TO PROGRAM:

10. At the command selection display, use the joystick (or the  $\parallel \parallel$  and  $\parallel$  keys) to scroll up and down through the list of commands until you find the desired command. The commands are listed in alphabetical order. Then press the  $\leftrightarrow$  key ( $\leftrightarrow$  on the display) to save the selected command for the reprogrammed soft key.

Note: Pressing the  $\triangleleft$  key returns you to the PRESS KEY TO PROGRAM display.

- 11. At the *PRESS KEY TO PROGRAM* display (*[Figure 24](#page-28-1)*), press any of the available reprogrammable keys. (See *[Reprogrammable keys and commands](#page-70-1)* on [page 67](#page-70-1).)
- 12. At the *CONFIRM COMMAND SELECTON* display, press the **+** side of the *zoom*, *focus*, or *iris* key to confirm the assignment of the command for the key or press « to return to the PRESS KEY TO PROGRAM display.

*Figure 25. Command selection display*  $SLW/STOP$  - $\rightarrow$ 

STABILIZ

*Figure 26. Confirm command selection display*

 $SLW/STOP$  - $\rightarrow$ STABILIZ?

13. The *KEY HAS BEEN PROGRAMMED* display flashes briefly, then the *PRESS KEY TO PROGRAM* display (*[Figure 24](#page-28-1)*) returns. If you want to reprogram additional keys, repeat the process from step 4.

#### 14. Press **esc** to exit to the *PROGRAM SOFT KEYS* display.

15. Pressing  $ှ• or the – side of the$ *zoom* $,$ *focus* $,$ or *iris* key takes you to the *CHANGE ACCESS CODES* display (*[Figure 27](#page-29-0)*). If you press +, the menus in *[Figure 27](#page-29-0)* will appear in sequence. They allow you to change the codes used to access the user, remote, and supervisor menus.

The fourth display in the series allows you to set the access code for the keypad itself. The default value of zero means that operation is normal. (That is, no code is required.) Any other value means that you must enter that number followed by the Enter key in order to have access to the keypad.

Access will time out after a period of inactivity. The length of that period is set at the display in *Figure 30* [on page 27](#page-30-0).

The series of four displays is activated only when you press  $+$  at the first display in *[Figure 27](#page-29-0)*. You can navigate forward and backward within the displays themselves, but these displays will not appear when you navigate backward from the BAUD RATE display. Choosing - or  $\rightarrow$  from the CHANGE ACCESS CODES display.

16. Pressing  $ှ→ or the – side of the$ *zoom* $,$ *focus* $,$ or *iris* key (in *[Figure 27](#page-29-0)*) takes you to the *BAUD RATE* display (*[Figure 28](#page-29-1)*). To change the baud rate used for RS-485 communication, enter the value here. Zero is the default value and selects the baud rate normally used for either standard systems or HDS systems using a system controller (see the following menu). Standard operation in either Digiplex or zone mode uses 9600 bps. The default value automatically switches to the proper rate for the type of system you will use the keypad in. If you choose another rate in the screen (9=9600, 19=19200, 38=38400), that rate is used whether in standard or System Controller mode. All other elements on the RS-485 bus must be set to the same rate.

<span id="page-29-0"></span>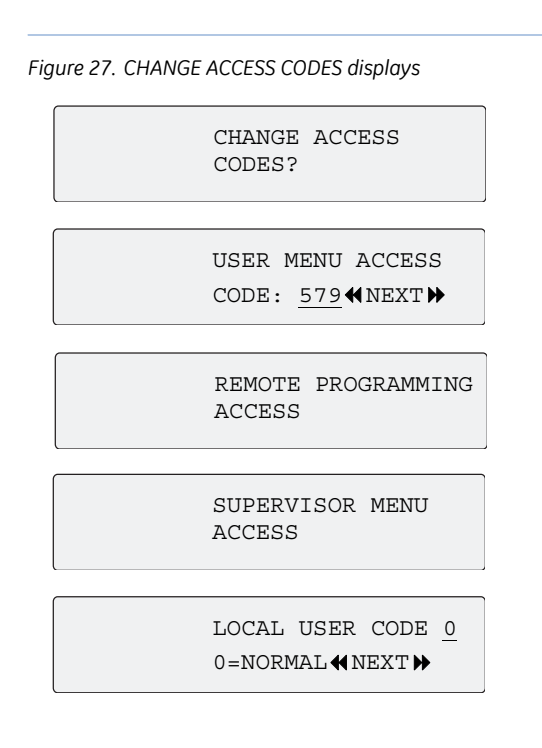

<span id="page-29-1"></span>*Figure 28. BAUD RATE display*

BAUD RATE (KBOS) 0 0=DFLT, 9, 19, 38

- 17. Pressing  $\rightarrow$  or entering a baud rate value takes you to the *SYSTEM CONTROLLER* display (*[Figure 29](#page-30-1)*). A System Controller is used with the HDS (High Density Switch) system to provide more comprehensive control of larger systems. In an HDS system, the keypad asks the System Controller for permission to access resources, including the keypad itself. To allow the keypad to access these resources, press the  $+$  key (YES).
- 18. If either System Controller mode (*[Figure 29](#page-30-1)*) or local user code is active, the INACTIVE TIMEOUT display (*[Figure 30](#page-30-0)*) will appear when navigating forward from the System Controller display. The value you enter here will determine the time in minutes that a login will persist with no activity from the user. If that time is exceeded, and there is no activity, you will be logged off and will have to log on again to continue operation. The default value is zero, which means you will never be logged off automatically.

<span id="page-30-1"></span>*Figure 29. SYSTEM CONTROL display*

SYSTEM CONTROLLER?  $(+)=YES$   $(-)=NO$ 

<span id="page-30-0"></span>*Figure 30. INACTIVE TIMEOUT display*

INACTIVE TIMEOUT MIN 99

19. Pressing **–** or takes you to the *OPERATING MODE* menu. (See *[User programming](#page-31-0)* on page 28.) When you go into the User menu screens from the Supervisor menu, you can return to the Supervisor menu by backing up with the  $\triangleleft$  key.

## <span id="page-31-0"></span>**User programming**

As explained in *[Entering programming modes](#page-24-0)* on page 21, to enter the user menus, from the *ENTER PROGRAMMING CODE* menu, press **5-7-9-seq**. This brings up the *OPERATING MODE* menu (*[Figure 31](#page-31-2)*).

<span id="page-31-2"></span>*Figure 31. OPERATING MODE menu*

OPERATING MODE: DIGIPLEX

The operating mode defines the keypad's system architecture. The choices are DIGIPLEX, which is conventional system operation (see *[Standard Digiplex menus](#page-31-1)* on page 28), and ZONE, which divides the system into 32 zones (see *[Zone menus](#page-34-0)* on page 31).

## <span id="page-31-1"></span>**Standard Digiplex menus**

The next five menus are used to set the system's size to restrict the user from calling up unused addresses. They also define the maximum number of keystrokes used to automatically select an address. For example, if there are fewer than ten cameras in the system, the keypad user can select each camera site with only one key press.

- 1. Enter the highest camera number in your system.
- 2. Enter the highest monitor number in your system.
- 3. Enter the highest multiplexer number in your system.
- 4. Enter the highest VCR number in your system
- 5. Enter the highest preset number.

SYSTEM SIZE: (CAMERAS) 7999 SYSTEM SIZE: (MONITORS) 255 SYSTEM SIZE: (DSR/VCR) 32 SYSTEM SIZE: (PRESETS) 63 SYSTEM SIZE: (MPLXS) 32

*Figure 32. Maximum settings*

6. The following access menus (*[Figure 33](#page-32-1)*) are used to restrict the keypad from addressing specified sites in the system.

The access menus enable you to allow access for each camera, monitor, DSR/VCR, and multiplexer. To move from one type of access menu to another, press  $\rightarrow$  or  $\leftarrow$ .

Note: If you do not want to interrupt viewing at another keypad, program the keypad to address only the monitors within its view.

- 7. Pressing **+** displays the following menu (*[Figure 34](#page-32-0)*). The VCR output can be assigned an input number on the matrix switcher. When a VCR is called, the matrix switcher switches to the assigned input. Enter a number from 1 through 511, or enter 0 for NONE.
- 8. These menus (*[Figure 35](#page-32-2)*) are used to configure multiplexers.
- 9. Use  $\blacksquare$  or  $\blacktriangleright$  or the joystick to scroll through multiplexer manufacturers.
- 10. If the DVMRe/multiplexer's outputs are connected to an input on a matrix switcher, enter the input number (1 to 511, or 0 for none).
- 11. Enter the number of outputs (1 to 5) connected to the matrix switcher. This returns you to the *MPLX xx ACCESS* menu.
- Note: Outputs must be connected in sequential order to inputs if more than one output from a single DVMRe/ mux is used.

<span id="page-32-1"></span>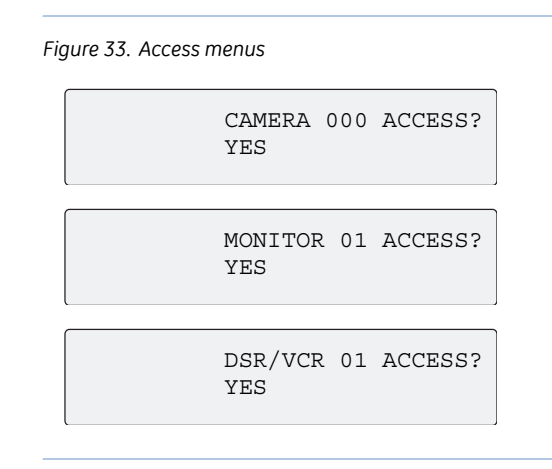

<span id="page-32-0"></span>*Figure 34. VCR access display*

VCR 01 MATRIX INPUT:

<span id="page-32-2"></span>*Figure 35. Multiplexer access display*

MPLX 01 ACCESS?YES  $(+)=YES$   $(-)=NO$ 

MPLX01 BRAND DVMRE DUP

MPLX 01 MATRIX INPUT?

SELECT MAX OUTPUTS: 02

- KTD-405/KTD-405A/KTD-405-2D Controller Keypad User Manual **30**
	- 12. By default, the selected monitor number corresponds to the number of the matrix switcher output to which it is connected. For example, if monitor 12 appears in the keypad's display window and a camera selection is made, the monitor that is connected to output 12 of the matrix switcher switches to that camera.

*Figure 36. MONITOR OFFSET display*

MONITOR OFFSET NUMBER:  $0 \triangleleft \text{NEXT} \rightarrow$ 

In some applications, you might prefer to have the monitors numbered as 1, 2, 3, etc., instead of using the matrix switcher output number. To do this, subtract the desired monitor number from the matrix switcher output number and enter the difference as the monitor offset.

For example, suppose a keypad has a monitor that is connected to matrix switcher output 12. To enable the monitor to be addressed as monitor 1, subtract 1 from 12 and enter the difference (11) as the monitor offset.

In this example, if more than one monitor were to be controlled from the keypad, additional monitors would be connected to matrix switcher outputs 13, 14, 15, etc., and would be controlled as monitor 2, monitor 3, monitor 4, etc.

- Note: The keypad will deny any monitor offset number that conflicts with the monitor system size and the monitor access programming choices that have been made.
- 13. These menus are used to configure annunciation. When annunciation is enabled, the keypad displays the first, second, and third, call-in queue on the LCD and can store up to 32 call-in requests.
- 14. Pressing  $+$  and then  $\rightarrow$  displays the following menu (*[Figure 37](#page-33-0)*).
- 15. In the annunciation mode, the keypad produces a tone on a call-in request or alarm. This sound can be set to one frequency (single) or to warble between two frequencies (multiple).

<span id="page-33-0"></span>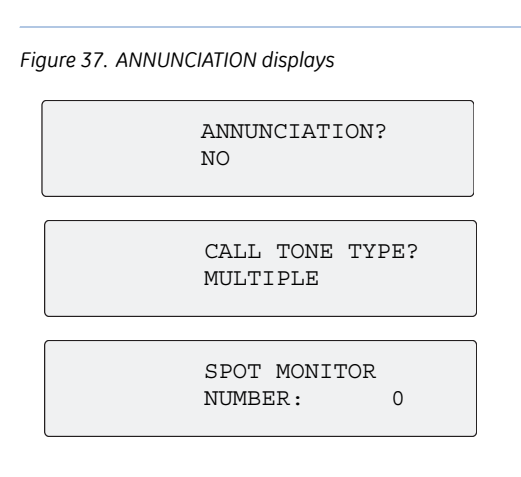

When a spot monitor number is assigned, pressing the **1st** key displays the first site number in the annunciation queue on the spot monitor, and the keypad automatically addresses control to that monitor.

### <span id="page-34-0"></span>**Zone menus**

Remember that the addressing between domes and multiplexers is offset. When setting up and controlling your cameras in zone mode, refer to *[Receiver site addressing](#page-68-1)* on page 65).

To program your keypad in zone mode, do the following:

1. Bring up the *OPERATING MODE* menu (*[Figure 38](#page-34-1)*). *Figure 38. OPERATING MODE menu*

<span id="page-34-1"></span>

OPERATING MODE: ZONE

<span id="page-34-2"></span>*Figure 39. Zone menu*

LCD DISPLAY LABEL: ZONE

<span id="page-34-3"></span>*Figure 40. ENTER ZONE ADDRESS menu*

ENTER ZONE ADDRESS: 01

<span id="page-34-4"></span>*Figure 41. ZONE xx TITLE menu*

```
ZONE 01 TITLE: 
(1,\downarrow,\rightarrow,\leftarrow)
```
2. Select ZONE to displays the zone menu (*[Figure 39](#page-34-2)*). This menu enables you to change the hub device label displayed on the LCD during normal operation. Label choices are ZONE, MPLX, DVMR, TERR, BLDG, FLR, DEPT, STA, SITE, or AREA. ZONE is the default label.

- 3. At the *ENTER ZONE ADDRESS* menu (*[Figure 40](#page-34-3)*), pressing  $\rightarrow$  takes you to the *ZONE xx ACCESS* menu (*[Figure 47](#page-35-0)* on [page 32](#page-35-0)).
- 4. Enter a two-digit zone address to display the *ZONE xx TITLE* menu (*[Figure 41](#page-34-4)*). Use the

 $\parallel$ ,  $\triangleright$ ,  $\parallel$ , or  $\triangleleft$   $\parallel$  keys or move the joystick to title the zone.

- II or  $\uparrow$  Moves from a space to A through Z, to 9 through 0.
- $\triangleright$  or  $\downarrow$  Moves from a space, to 0 through 9, to Z through A.
- $\mathbf{D}$  or  $\rightarrow$  Moves the cursor right.
- $\mathbf{H}$  or  $\leftarrow$  Moves the cursor left.

Zone titles enable you to identify which zone is being addressed (Building 248, Headquarters, etc.). A zone title can be up to 15 characters. Titles can include A through Z, 0 through 9, and spaces.

5. If you have reached the *ZONE TITLE* menu through the *SUPERVISOR* menu and enter or change the title, you have the option to send the title to all keypads in the system (*[Figure 42](#page-34-5)*). This menu does not appear if you entered with the *USER* menu code.

<span id="page-34-5"></span>*Figure 42. SEND TO ALL KEYPADS display*

SEND TO ALL KEYPADS?

- 6. The next display mentions zone hubs (*[Figure 43](#page-35-1)*). A hub is the main controlling device in a zone. Hub choices are DVMRE DUP, CALIBUR MMX, TRIPLEX MUX, DUPLEX MUX, SIMPLEX MUX, MATRIX SWCH, SYM DVR, and DVMRE TRI.
- 7. The next two menus are used to set the system's size to restrict the user from calling up unused addresses. They also define the maximum number of keystrokes used to automatically select an address. For example, if there are fewer than ten monitors in the system, the keypad user can select each monitor site with only one key press.

Note: Zone outputs and inputs depend on the hub you selected in the previous menu.

- 8. Enter the number of monitor outputs you have for this zone (1 to 32). Zone size choices are 4, 9, 10, 16, 32, and 64, depending on the hub (up to 64 for matrix switchers, up to 32 for multiplexers, up to 20 for SymDVR's, and up to 16 for all others).
- 9. The following system access menus (*[Figure 46](#page-35-2)*) are used to restrict the keypad from addressing specified sites in the system.
- Note: If you are using MMX or Triplex without a VCR attached through submacros, deny zone recorder access.

The last menu in *[Figure 46](#page-35-2)* returns you to the *ENTER ZONE ADDRESS* menu (*[Figure 40](#page-34-3)* [on page 31](#page-34-3)).

10. From the *ENTER ZONE ADDRESS* menu (*[Figure 47](#page-35-0)*), you can program all zones. When you have finished programming all zones, pressing **→** from the *ENTER ZONE ADDRESS* menu displays the *ZONE ACCESS* menu (*[Figure 47](#page-35-0)*).

<span id="page-35-1"></span>*Figure 43. Zone hub display*

ZONE 01 HUB: DVMRE DUP

*Figure 44. Zone monitor outputs*

ZONE 01 MON. OUTPUTS:

*Figure 45. Zone camera inputs*

ZONE 01 CAM. INPUTS: 16

<span id="page-35-2"></span>*Figure 46. Access restriction menus*

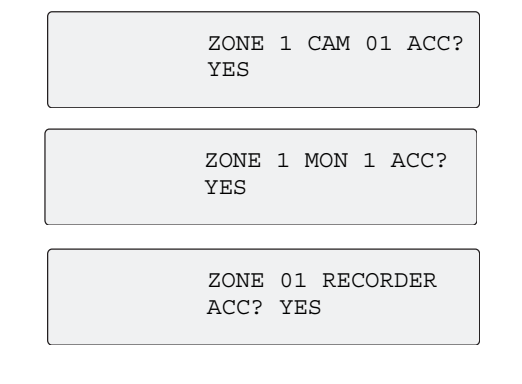

<span id="page-35-0"></span>*Figure 47. ZONE xx ACCESS menu*

ZONE 01 ACCESS:YES  $(+)=YES$   $(-)=NO$ 

**+** or **–** Enables you to allow or deny access for each zone.
- 11. The annunciation menu (*[Figure 48](#page-36-0)*) is for future use. When annunciation is enabled, the keypad displays the first, second, and third call-in/alarm on thee LCD and stores up to 32 call-in requests.
- 12. Pressing  $+$  and then  $\rightarrow$  displays the call tone menu (*[Figure 49](#page-36-1)*). In annunciation mode, the keypad produces a tone on a call-in request or alarm. This sound can be set to one frequency (single) or to warble between two frequencies (multiple).
- 13. When a spot monitor number is assigned (*[Figure 50](#page-36-2)*), pressing the **1st** key displays the first site number in the annunciation queue on the spot monitor, and the keypad automatically addresses control to that monitor.

<span id="page-36-0"></span>*Figure 48. Annunciation menu*

ANNUNCIATION? NO

<span id="page-36-1"></span>*Figure 49. Call tone menu*

CALL TONE TYPE? MULTIPLE

<span id="page-36-2"></span>*Figure 50. SPOT MONITOR NUMBER menu*

SPOT MONITOR NUMBER: 0

## **Remote programming**

At the *ENTER PROGRAMMING CODE* menu, press **9-5-1-seq** to display the *REMOTE PROGRAMMING menu*, which allows you to program devices such as cameras and VCRs, as shown in the tree in *[Figure 51](#page-37-0)*.

<span id="page-37-0"></span>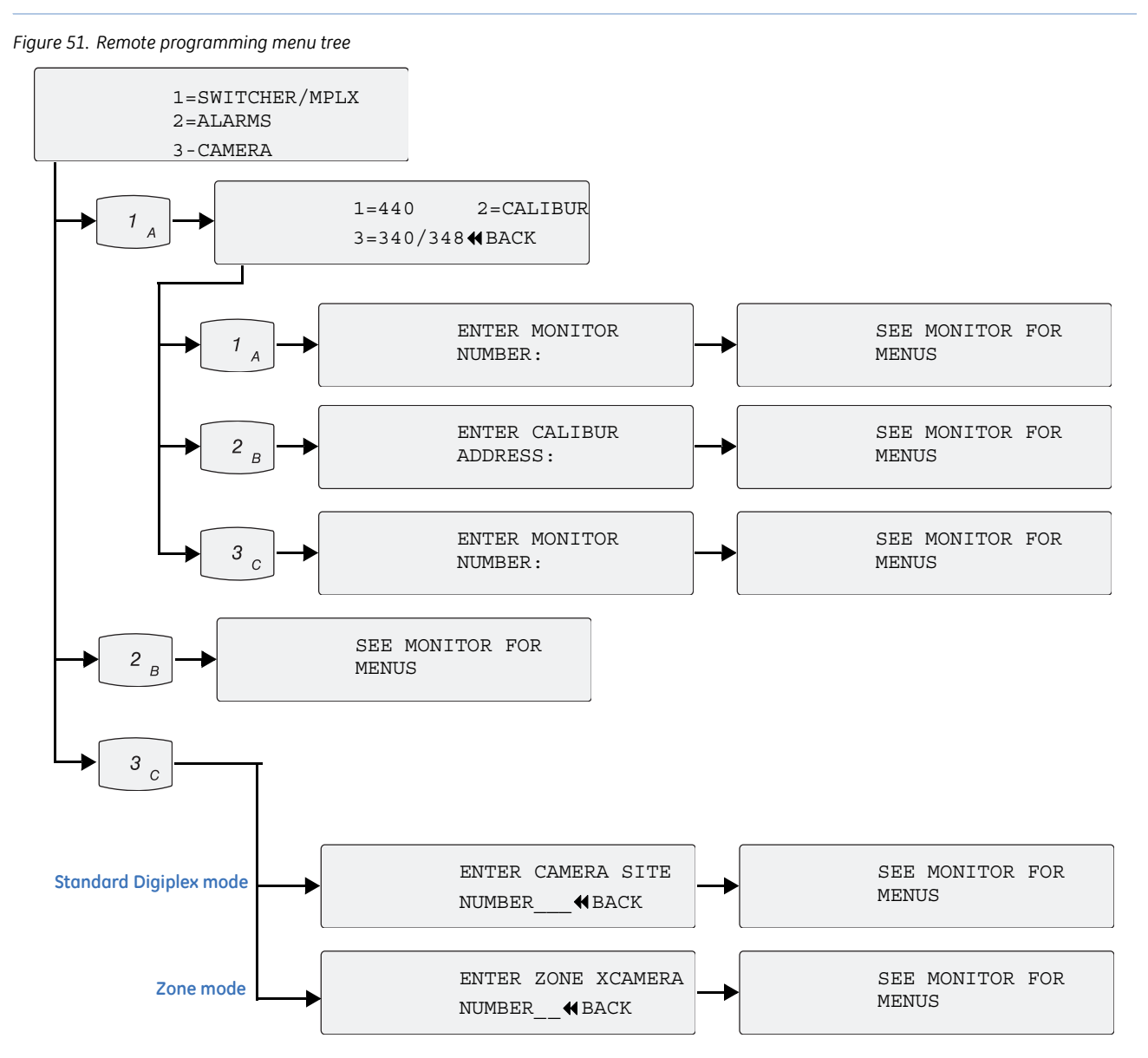

A few things to note about your choices within this menu tree:

- You must select the zone before entering programming mode.
- Pressing 3 in *standard Digiplex mode* prompts you to enter a camera site number.
- Pressing 3 in *zone mode* prompts you to enter a camera number in the current zone:

Note: Supervisors may disable remote programming.

## **Quick Shadow Tour 1 programming short cut**

This section explains how to use the shadow tour 1 programming shortcut.

To program a ShadowTour™, do the following:

- 1. Beginning at the normal operating display, bring up the *PROGRAM SHADOW TOUR* display (*[Figure 52](#page-38-0)*) by pressing and holding the **esc** key, then pressing the **tour** key.
- 2. At the *PROGRAM SHADOW TOUR* display (*[Figure 53](#page-38-1)*), press the **+** side of the zoom, focus, or iris key to start recording a shadow tour.
- 3. Quickly move to the next step after the keypad beeps and the *END SHADOW TOUR PROGRAMMING* display appears (*[Figure 54](#page-38-2)*).

<span id="page-38-0"></span>*Figure 52. Normal operating display*

CAMERA 0 MONITOR 1

<span id="page-38-1"></span>*Figure 53. PROGRAM SHADOW TOUR display*

PROGRAM SHADOW TOUR? \_

<span id="page-38-2"></span>*Figure 54. END SHADOW TOUR PROGRAMMING display*

PRESS <ESC> TO END SHADOW TOUR

- 4. Begin the manual operation sequence you want to record as your ShadowTour.
- 5. At the *END SHADOW TOUR PROGRAMMING* display, press the **esc** key to stop recording the shadow tour.

Note: The keypad is still recording your manual operation even though the END SHADOW TOUR PROGRAMMING display returns to the normal operating display after a few seconds. Continue your sequence and press **esc** to stop recording

Your shadow tour is now available for use. Follow the keypad's instructions for activating the shadow tour. See *Table 3* [on page 38](#page-41-0).

Note: The zoom, focus, and iris buttons do not work while programming a shadow tour using the short cut method. 405-2D users should not use this feature because the Zoom keys are disabled.

## **Chapter 4 Operation**

This chapter explains how to operate your keypad. It also describes the different operating modes, standard Digiplex mode and zone mode.

In this chapter:

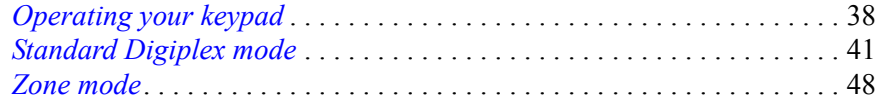

## <span id="page-41-1"></span>**Operating your keypad**

*[Table 3](#page-41-2)* shows the default functions for the keypad's keys in normal and shifted mode (shaded cells). To select the shifted mode, press and hold **esc** and then press the key. Some keys can be changed to other functions. *[Reprogrammable keys and commands](#page-70-0)* on page 67 in Appendix A shows which keys can be reassigned. Use the help function (shifted **mon** key) to find the current function assigned to any key.

<span id="page-41-2"></span><span id="page-41-0"></span>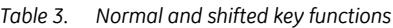

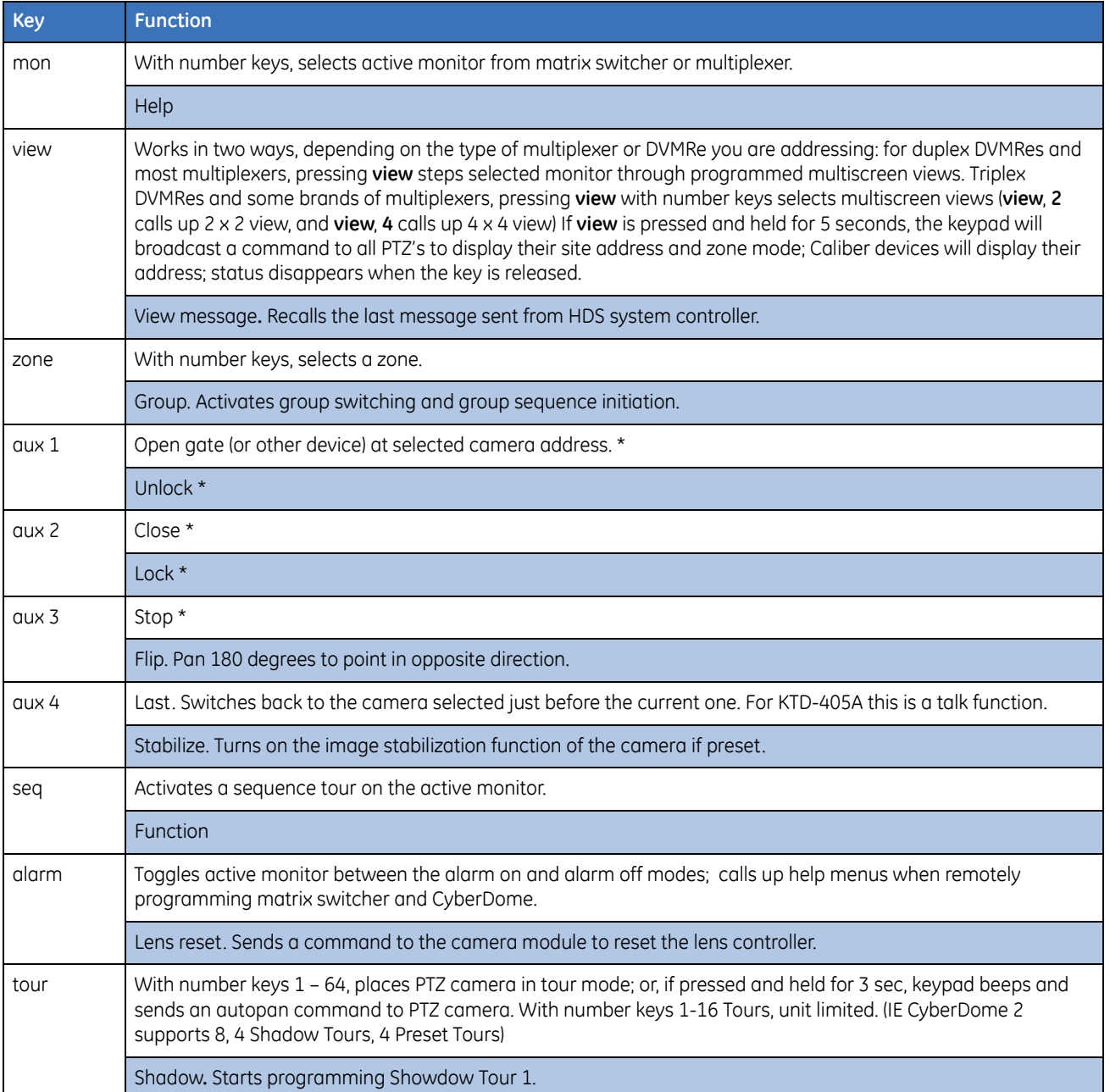

#### *Table 3. Normal and shifted key functions (continued)*

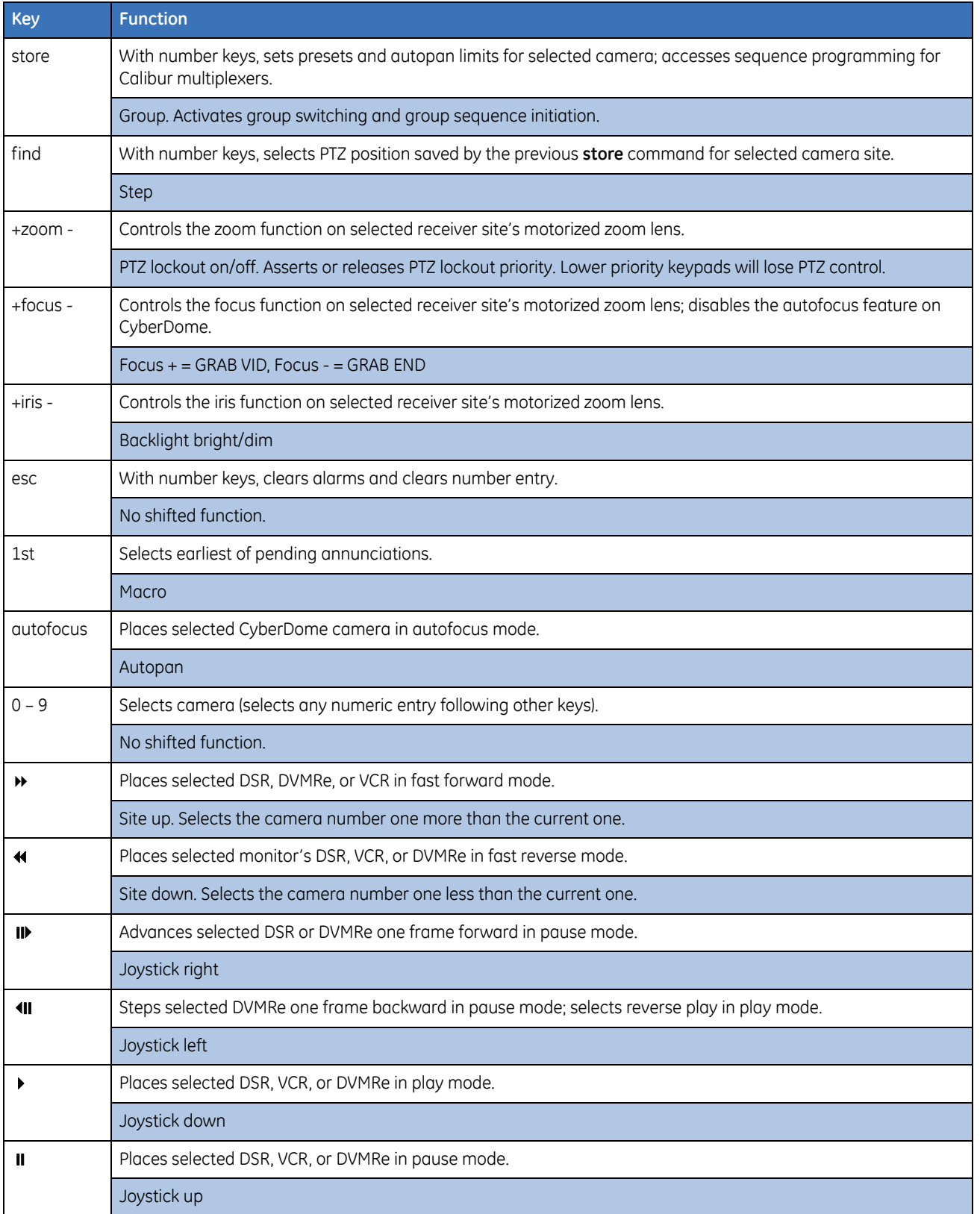

#### *Table 3. Normal and shifted key functions (continued)*

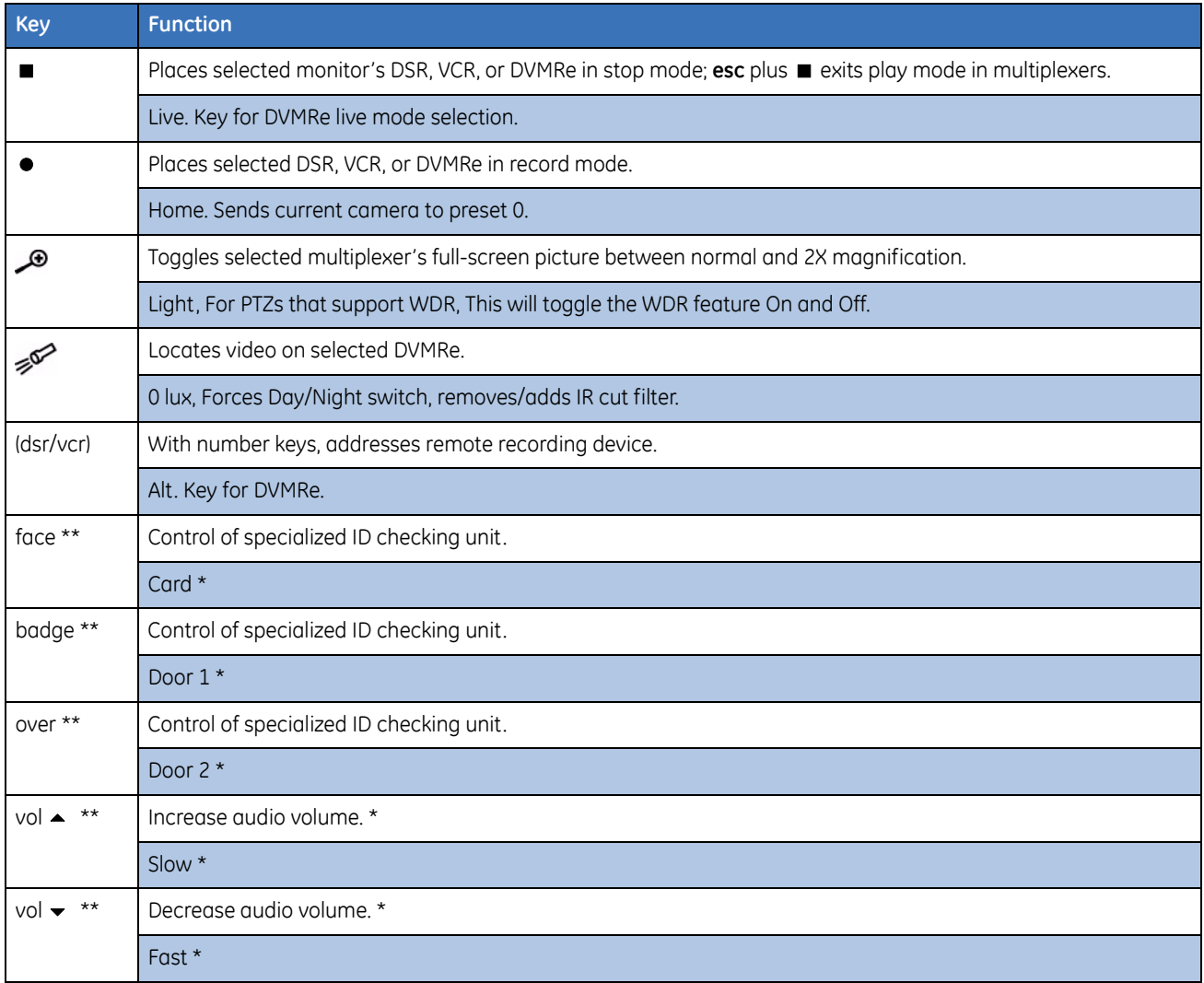

\* The action commands control specialized actions for auxiliary controllers at the site address of the current camera.

\*\* These keys are present only on the KTD-405A.

## <span id="page-44-0"></span>**Standard Digiplex mode**

When you provide power to the unit, the normal operating display appears (*[Figure 55](#page-44-1)*), showing the current camera number and the current monitor number.

<span id="page-44-1"></span>*Figure 55. Normal operating display* 

CAMERA 0 MONITOR 1

## **Selecting a monitor**

There are two ways to enter the number for a new monitor:

- 1. Press the **mon** key.
- 2. Enter one of the following:
	- the monitor number including any preceding zeros; or
	- the monitor number directly.
- 3. Press  $\leftarrow$

The keypad remembers the last camera that was selected on the previous monitor. If a new monitor is selected that is the same as the one in use immediately before the current monitor, that last camera will be selected as well when the monitor is switched back. This allows you to alternate between two monitors and have the camera control follow the monitor selection. This only works for two monitors. If the monitor selected is not the previous one, the camera selection remains the same as it is on the current monitor.

Note: System controller mode will usually restore the last camera used with a monitor when that monitor is selected whether it was the last monitor or not.

## **Selecting a camera**

When you select a camera, the keypad sends a command to the switching device to call that camera to the active monitor. There are two camera-selection methods:

- Enter the camera number including preceding zeros (for example, if you have tens of cameras, enter 01 for camera 1; if you have hundreds of cameras, enter 001 for camera 1).
- Enter the camera number directly (omitting preceding zeros), and then press  $\leftarrow$ .

## **Controlling a camera**

**PTZ.** Pan, tilt, and zoom are controlled by the joystick. Zoom is also controlled by the **+ zoom -** key.

To pan, move the joystick left or right. To tilt, move the joystick up or down. To zoom, twist the joystick knob clockwise or counterclockwise.

**Focus.** For autofocus, press the **autofocus** key. To focus manually, use the **+ focus -** key.

**Iris.** The iris is controlled by the **+ iris -**key; **+** opens the iris and **-** closes the iris.

### **Setting a preset**

The KTD-405 has a number of features that allow users to quickly set camera presets directly from the keypad. Installers and supervisors can also manage this capability in a flexible way.

### **Setting presets from the keypad**

PTZ cameras from GE Security have the ability to remember position settings and return to them on command. These position records are called presets. Users can instruct the camera to go to a stored position, that is, *find* or *recall* any preset that has been set up, by entering keystrokes on the keypad.

Note: Each GE PTZ has it's own limitations for Presets, but the 405 keypad supports 1-127 plus Calling Home which is preset 0 for CyberDome 2. Also please see each PTZs user manual for more details.

If the system has been set to allow it, the user can also set the position of some presets directly from the keypad. Installers or supervisors have a flexible tool built into the keypad to manage this capacity.

When the keypad comes from the factory, the default settings allow the user to set presets 58 through 61 directly from the keypad. In addition the user can set the autopan limits which are stored in presets 62 and 63. Other GE PTZs can support additional presets 64-127, see their user manuals for more info. By default these also can be set from the keypad. With this default setting, presets below 58 must be set from the camera setup menus, which the user may or may not have access to.

The installer or supervisor can allow a user to set more or fewer presets from the keypad with a setting in the Supervisor menu. This setting is called the Lowest User Programmed Preset value (Preset Limit for short). It is set by factory default to 58. This is why, by default, the user cannot access presets below 58. If the supervisor sets this value to a lower number, all the preset numbers higher than or equal to that number will be accessible to be set directly from the keypad. Conversely, if it is set to a number higher than 63, the user cannot directly set presets in a Legend camera with numbers lower than that value (see *[Shortcuts](#page-46-0)* for an exception to this statement).

To store a preset, do the following:

- 1. Position the camera.
- 2. Press **store.**
- 3. Enter the preset number using the number keys, or **aux 1**, **2**, **3**, or **4** for presets 58 through 61.

Note: Presets 62 and 63 cannot be set using the number keys; they can only be set by using the  $\Box$  and  $\Box$  keys.

4. Press **store.**

You must press the **store** key at the end as protection against inadvertently overwriting a previously stored position. For example, if the user intended to press the **find** key, the extra step would be unexpected, and the user would realize the error. The keypad will prompt for the final **store** press, and give a confirmation message that it was actually stored. If the preset number is not in the allowed range, the keypad will give an error message instead of asking for the final press of the **store** key.

### <span id="page-46-0"></span>**Shortcuts**

There are two types of shortcuts provided by the keypad for setting and recalling presets. They are useful for preset that may be changed or recalled frequently. Presets 58 through 61 are asscesible using the **aux** keys (**aux 1** to **aux 4**) instead of typing the number. Preset 58 is associated with **aux 1**, preset 59 with **aux 2**, and so on. To recall preset 60, for example, press **find** and then **aux 3**. To store preset 60 the press **store, aux 3**, and then **store** again. Except in one case, these preset shortcuts are always available, even if the Preset Limit is set to a value above the associated preset number. If the supervisor has set the Preset Limit to the value of 128, no presets at all can be set from the keypad, even the ones that govern the autopan limits.

There is one other, even quicker shortcut. The value of the Preset Limit setting itself defines a shortcut preset that can be accessed with only the **store** or **find** keys. For example, if the Preset Limit is set to 35, to store a position in preset 35, press the **store** key three times. In effect, the second press substitutes for typing the preset number. The preset defined by the Preset Limit can be recalled by pressing the **find** key twice. If the Preset Limit is set to a value above the maximum number of presets (set in the user menu) this shortcut is not available.

## **Recalling a preset**

To recall a preset, do the following:

- 1. Press **find**.
- 2. Enter the preset number using the number keys, or aux, 1, 2, 3, or 4 for presets 58 through 61.

## **Operating group switching on Digiplex IV switchers**

To operate a group, do the following:

1. In Digiplex mode, hold **esc** and press **zone** to display the *ENTER MONITOR GROUP* menu (*[Figure 56](#page-46-1)*).

<span id="page-46-1"></span>*Figure 56. Enter monitor group menu*

ENTER MONITOR GROUP  $(1-64)$  OR <TOUR>

- 2. Enter a number from 1 through 64 that calls up that group of cameras, or press **tour** to display the *ENTER GROUP* SEQUENCE menu (*[Figure 57](#page-46-2)*).
- 3. Enter a number from 1 through 12 initiates that group sequence.

<span id="page-46-2"></span>*Figure 57. Enter group sequence menu*

ENTER GROUP SEQUENCE

### **Setting autopan limits**

You can set the left and right autopan limits separately.

### **Left autopan limit**

To set the limit for the left turn-around point of the camera's back and forth motion, as wells as the tilt and zoom positions for the autopan, do the following:

- 1. Position the camera at the desired left limit.
- 2. Tilt and zoom the camera into the desired position.
- 3. Press **store**.

Note: Do not attempt to enter a preset number. The preset number 62 is reserved for the left autopan limit and is automatically entered when you perform step 5.

- 4. Press  $\mathbf{u}$ .
- 5. Press **store** again. The Store Preset Number displays on the keypad.

#### **Right autopan limit**

To set the limit for the right turn-around point of the camera's back and forth motion, do the following:

1. Position the camera at the desired right limit and press **store**.

Note: Do not attempt to enter a preset number. The preset number 63 is reserved for the right autopan limit and is automatically entered when you perform step 3.

- 2. Press  $\mathbf{u}$ .
- 3. Press **store** again. The Store Preset Number displays on the keypad.

## **Controlling a DVMRe/multiplexer (hybrid mode)**

When you press the zone key, the keypad switches to the hybrid zone mode. In this mode, the keypad can control a DVMRe/multiplexer. Key functions are the same as those used during normal zone mode operation, except the **esc** key, which returns the keypad to the standard Digiplex mode. See *[Table 4](#page-48-0)*. The keypad can control DVMRe recorders with addresses up to 250. All units with addresses above 32 must have the same characteristics and permissions as unit 32.

Note: Camera control (PTZ) is disabled while in the hybrid zone mode.

## **Controlling a recording device**

When a recording device is selected, it can be controlled by the keypad. (See *[Table 4, Controlling a recording](#page-48-0)  [device](#page-48-0)* and *[Receiver site addressing](#page-68-0)* on page 65 for details.)

| Control        | <b>Function for DSR/VCR</b>                                                                            | <b>Function for DVMRe and SymDecs</b>                                                                                                    |  |
|----------------|----------------------------------------------------------------------------------------------------|----------------------------------------------------------------------------------------------------|--|
|                | starts record mode                                                                                     | starts record mode                                                                                                    |  |
|                | starts playback mode                                                                                   | starts playback mode                                                                                                    |  |
|                | stops record or playback mode                                                                          | stops record or playback mode                                                                                                    |  |
| Ш              | pauses playback                                                                                        | pauses playback or live view                                                                                                    |  |
| ₩              | fast forwards playback                                                                                 | fast forwards playback                                                                                                    |  |
| ₩              | rewinds playback                                                                                       | rewinds playback                                                                                                    |  |
| ⊪              | forwards playback by frame (action depends on DSR/<br>VCR)                                             | in reverse: shifts play direction to forward<br>in pause mode: steps playback forward one frame                                                                                                    |  |
| $\blacksquare$ | reverse playback (action depends on DSR/VCR)                                                           | playing forward: shifts play direction to reverse<br>in pause mode: steps playback in reverse one frame                                                                                                    |  |
| Đ              |                                                                                                    | zooms image to 2X magnification (toggle)<br>Note: Not supported by SymDecs.                                                                                                    |  |
|                |                                                                                                    | calls up screen to search for specific recording<br>puts DVMRe in playback mode                                                                                                    |  |
| Joystick       | twisting right: steps forward at a variable rate<br>twisting left: steps in reverse at a variable rate | in play or pause mode<br>right: fast forwards<br>left: rewinds<br>up: skips forward approximately 15 sec<br>down: skips backward approximately 15 sec<br>twisting right: steps forward at a variable rate<br>twisting left: steps in reverse at a variable rate<br>return to center: resumes pause mode<br>with 2X magnification on<br>right: pans right<br>left: pans left<br>up: pans up<br>down: pans down |  |

<span id="page-48-0"></span>*Table 4. Controlling a recording device*

## **System information menus**

In standard Digiplex mode, holding **mon** at the normal operating menu displays three system information menus. These menus show the keypad's address, version, and system size setting. Use  $\triangleleft$  and  $\triangleright$  to navigate through these menus. To exit the system information menus, press from the first menu or press **esc.** 

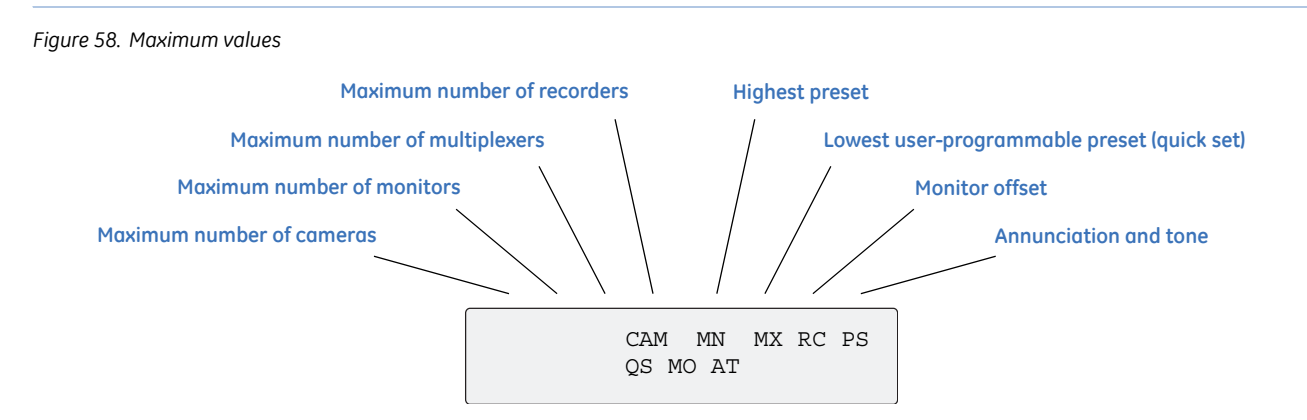

Numbers shown are for system controllers; for Digiplexes, the camera maximum is 1023 and the monitor maximum is 128.

### **Help menu**

The HELP menu lets you determine the function associated with each key.

To display the HELP menu (*[Figure 59](#page-49-0)*), at the normal operating display, press and hold the **esc** key, then press the **mon** key. Release both keys.

<span id="page-49-0"></span>*Figure 59. HELP menu*

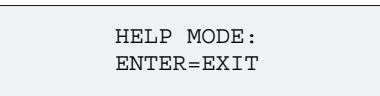

To display a key's default function, at the HELP menu, press the key. To display a key's shifted (secondary) function, press **esc** and the key. (See *Table 3* [on page 38](#page-41-2) for a list of keys and their default assignments for normal and shifted functions.)

The help menu times out in ten seconds. To force an exit, press  $\rightarrow$ .

## **Audio**

### **Annunciation and alarms**

When a keypad is programmed for site annunciation, it stacks as many as 32 call-in requests in the order in which they are received. The numbers of the first three sites appear in the keypad's display window (*[Figure 60](#page-50-0)*).

<span id="page-50-0"></span>*Figure 60. Normal operating display with annunciation*

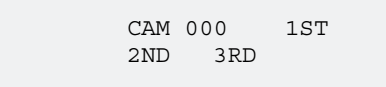

To call up the first site:

Press the **1st** key. The site will be removed from the queue and the waiting requests will move up in order.

To call up any site in the queue:

Press **0** through **9** to enter a site number. The site will be removed from the queue and the waiting requests will move up on order.

Note: When an annunciation call is received, a tone sounds every 15 seconds until the call is cleared by an operator. In multiplexer mode, the tone sounds every 5 seconds.

### <span id="page-50-1"></span>**Two-way audio**

To establish two-way audio communication with a site:

- 1. Press **0** through **9** to enter a site number.
- 2. Use the **vol** (volume) keys to adjust the audio level.
- 3. Press **aux 4** to talk to the site. The **aux 4** key on the audio-version of the keypad automatically defaults to the talk function.

## <span id="page-51-0"></span>**Zone mode**

The LCD displays the zone number and title on the top line and the current camera and monitor numbers on the bottom line (*[Figure 61](#page-51-1)*).

<span id="page-51-1"></span>*Figure 61. Zone mode main menu*

ZONE --ZONE TITLE CAMERA --MONITOR

To select a zone, press **zone** and enter the zone number.

The LCD displays the zone number and title, which is created during programming.

#### **Selecting a camera**

Use one of the following methods to enter the camera number to select a new camera.

- Enter the camera number including any preceding zeros. (For example, if you have tens of cameras, enter 01 for camera 1; if you have hundreds of cameras, enter 001 for camera 1.)
- Enter the camera number directly (omitting preceding zeros), then press  $\leftarrow$ .

#### **Controlling a camera**

The control address of a PTZ camera in zone mode is offset from the number used to select it. When setting up and controlling your cameras in zone mode, refer to *[Receiver site addressing](#page-68-0)* on page 65 in Appendix A.

**PTZ.** Pan, tilt, and zoom are controlled by the joystick. Zoom is also controlled by the **+ zoom -** key.

To pan, move the joystick left or right. To tilt, move the joystick up or down. To zoom, twist the joystick knob clockwise or counterclockwise.

**Focus.** For autofocus, press the **autofocus** key. To focus manually, use the **+ focus -** key.

**Iris.** The iris is controlled by the **+ iris -** key; **+** opens the iris, **-** closes the iris.

Note: Refer to the CyberDome manual for additional operation on some CyberDome models.

#### **Selecting a monitor**

- 1. Press the **mon** key.
- 2. Enter the monitor number including any preceding zeros or enter the monitor number directly and press **enter**.

#### Chapter 4 **Operation 49**

## **Selecting and controlling a DVMRe/multiplexer**

### When a zone is active, the corresponding DVMRe/multiplexer can be controlled by the keypad (*[Table 5](#page-52-0)*).

<span id="page-52-0"></span>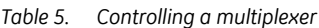

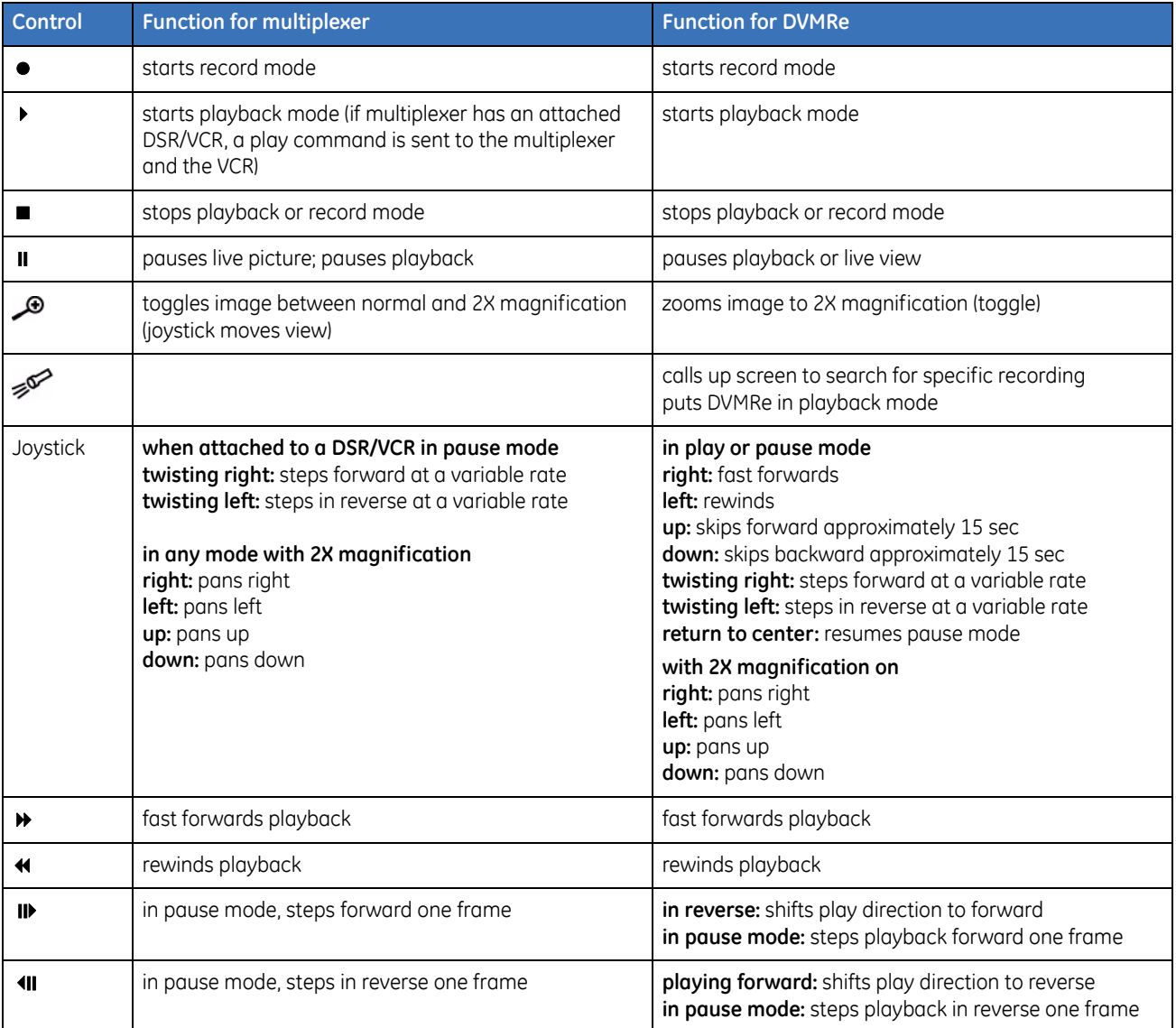

To enter a Calibur DVMRe/multiplexer's programming menus, do the following:

- 1. Enter the remote programming mode:
	- a. Press and hold  $\leftarrow$ .
	- b. Press **9**-**5**-**1**-**seq.**
- 2. Select **1**, switcher/multiplexer.
- 3. Select **2**, Calibur.
- 4. Enter the Calibur address.
- 5. Press  $\leftarrow$ .
- 6. Enter the Calibur password.

To navigate the DVMRe/multiplexer programming menus, see *[Table 6](#page-53-0)*.

<span id="page-53-0"></span>*Table 6. Navigating Calibur menu*

| Control        | <b>Function</b>                                                                                   |
|----------------|---------------------------------------------------------------------------------------------------|
| Joystick       | moves left and right within menu options; can be used to move up and down within the menu options |
| ₩              | makes selections                                                                                  |
| ≺∢             | backspaces out of selections; exits the programming menus if pressed in the main menu             |
| Ш              | moves up within menu options                                                                      |
|                | moves down within menu options                                                                    |
| $\blacksquare$ | moves right within menu options                                                                   |
| $\blacksquare$ | moves left within menu options                                                                    |
|                | interchangeable with $\rightarrow$                                                                |
| esc            | interchangeable with $\leftrightarrow$                                                            |

## **Programming a DVMRe/multiplexer camera sequence**

If you are using a Calibur DVMRe/multiplexer, set a camera sequence by doing the following:

- 1. Press **store**.
- 2. Press **seq**. to display the *ENTER SEQUENCE* menu (*[Figure 62](#page-54-0)*).
- 3. Enter the number of the first camera in the sequence.
- 4. Wait the amount of time you want between cameras, then press the next camera in the sequence.
- 5. Repeat step 4 until all cameras in the sequence have been entered.
- 6. Press **.**

Note: Pressing **seq** toggles between sequencing and not sequencing.

<span id="page-54-0"></span>*Figure 62. Enter sequence menu*

ENTER SEQUENCE CAMERA

## **Chapter 5 Troubleshooting and support**

This section provides information to help you diagnose and solve various problems that may arise while configuring or using your GE Security product and offers technical support contacts in case you need assistance.

In this chapter:

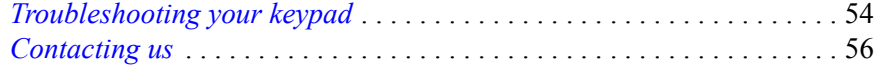

## <span id="page-57-0"></span>**Troubleshooting your keypad**

This section provides information to help you diagnose and solve various problems that may arise while configuring or using your GE Security product and offers technical support contacts in case you need assistance. (See *[Contacting us](#page-59-0)* on page 56.)

Adhere to all installation guidelines while making connections, including those provided in section *[Chapter 2,](#page-10-0)  [Installation](#page-10-0)* on page 7*.* 

*• I can't control the cameras or DMVRes.* 

This could be the result of a number of different causes. First, make sure that you are in zone mode while trying to control cameras through a DVMRe. Also try cycling the power on the DVMRe and keypad to see if a simple reset will correct the problem.

If that doesn't solve the problem, check the wiring, verifying the following:

- The correct type of wiring (STP or UTP) is being used for the different signals.
- All wires are in good condition.
- All cabling and pinout connections are made according to directions (observing polarity).
- Equipment is properly terminated.
- Cables are properly grounded.

Lastly, the cause of the problem could be incorrect wiring of dome inputs or incorrect zone addressing (camera addressing starts at 0 in zone mode). The address of the camera has to be one less than the input on the DVMRe. Readdress the cameras or move the coaxial connections up one input on the DVMRe.

If none of these solutions corrects the problem, contact customer support.

*• I cannot connect to a DVMRe.*

Make sure that the correct hub device is selected in the zone programming menus. The slection defaults to Triplex. Also check the termination and bias settings (see *[Installation guidelines](#page-11-0)* on page 8).

*• I have lost control between keypads that are connected using RS-422.* 

The keypad may be positioned incorrectly on the RS-422 control line with a switcher and data merger.

Refer to the keypad, switcher, and data merger installation instructions and correct wiring along RS-422 control line. With the KTD-405 keypad, the units should be in line in the following order: keypad, data merger, and switcher.

*• Audio on KTD-405A keypads is unclear.*

You probably have incorrectly set jumpers or a faulty KTD-336. Ensure that the attenuation jumpers are set as described in *[Two-way audio](#page-50-1)* on page 47.

If a KTD-336 is present, ensure that its relays are not clicking. If they are, contact customer support.

*• I cannot control the dome camera.*

You may have poor voltage or resistance on the data line. If the wiring, addressing, and termination of the camera and keypad are all correct, verify that the voltage along the RS-422 data line reads approximately 1.5 VDC and that it drops when a command is sent. If it isn't, check the power line. Also verify that the resistance across the RS-422 data line is between 95 and 125 ohms. If it isn't, contact customer support.

### *• I cannot accurately program a shadow tour using RS-485 or ASCII protocols while using KTD-405-2D.*

While recording shadow tours, RS-422 and ASCII protocols cannot communicate nor record all camera commands while the pan/tilt joystick and zoom buttons are used simultaneously. Use zoom commands separately from pan/tilt commands during shadow tour programming.

## <span id="page-59-0"></span>**Contacting us**

For help installing, operating, maintaining, and troubleshooting this product, refer to this document and any other documentation provided. If you still have questions, contact us during business hours (Monday through Friday, excluding holidays, between 5 a.m. and 5 p.m. Pacific Time).

**North America Latin America**

*Table 7. Technical support*

| <b>North America</b> |  |  |
|----------------------|--|--|
|                      |  |  |

- T: 888 GE Security (888.437.3287). Toll-free in the US, Puerto Rico, and Canada. 503.885.5700 outside the toll-free area.
- F: 888.329.0332 (Tualatin tech support)
- E: *[nstechsrv@ge.com](mailto:nstechsrv@ge.com?Subject=Tech support --)* (tech support) *[gesecurity.customerservice@ge.com](mailto:gesecurity.customerservice@ge.com?Subject=Customer service --)* (customer service)

Note: Be ready at the equipment before calling.

T: 305.593.4301 F: 305.593.4300 E: *[InfraSec.TechnicalServicesLatinAmerica@ge.com](mailto:INFRASec.TechnicalServicesLatinAmerica@ge.com?Subject=Ayuda t�cnica --)* (técnica) *[InfraSecCustomerService.LatinAmerica@ge.com](mailto:InfraSecCustomerService.LatinAmerica@ge.com@ge.com?Subject=Servicio de cliente --)* (cliente) **Europe, Middle East, and Africa** W: At *<www.gesecurity.eu>*, select *[Customer Support](http://www.geindustrial.com/ge-interlogix/emea/europe/support.htm)*.

## **Online resources**

Here are some useful links on our website *[www.gesecurity.com](http://www.gesecurity.com)*:

**Online library.** From the *Customer Support* menu, select the *[Resource Library](http://www.gesecurity.com/portal/site/GESecurity/menuitem.45121a7b14f68165b1e2ff10140041ca/?vgnextoid=343a148067b33010VgnVCM100000410014acRCRD)* link. After you register and log on, you may search through our online library for the documentation you need.<sup>1</sup>

**Training.** To view any available online training for GE Security products, select the *[Training](http://www.gesecurity.com/portal/site/GESecurity/menuitem.41eed279b98fad01d7520411140041ca/?vgnextoid=c9b8962980d73010VgnVCM100000410014acRCRD)* link. (Online training is not available for all products.)

**Warranty and terms information.** From the *Customer Support* menu, select *[Return and Warranty](http://www.gesecurity.com/portal/site/GESecurity/menuitem.a32d7b03a84e277474d7d8e5140041ca/?vgnextoid=d60a148067b33010VgnVCM100000410014acRCRD)  [Policy Statement](http://www.gesecurity.com/portal/site/GESecurity/menuitem.a32d7b03a84e277474d7d8e5140041ca/?vgnextoid=d60a148067b33010VgnVCM100000410014acRCRD)* or *[Terms and Conditions Policy Statement](http://www.gesecurity.com/portal/site/GESecurity/menuitem.f55eea83462bcf56936a21d366030730/?vgnextoid=0f890fa015474010VgnVCM100000592d7003RCRD)*.

**Customer service and technical support.** From the *Customer Support* menu, select *[Customer Service](http://www.gesecurity.com/portal/site/GESecurity/menuitem.1188eeb8042cb8584477b13b140041ca/?vgnextoid=55c9148067b33010VgnVCM100000410014acRCRD)* or *[Technical & Application](http://www.gesecurity.com/portal/site/GESecurity/menuitem.95ba4a4f87737df34477b13b140041ca/?vgnextoid=25d9148067b33010VgnVCM100000410014acRCRD)*. Select the appropriate product category for the contact information or use the dropdown menu to select a location outside the US.

<sup>1.</sup> Many GE documents are provided as PDFs (portable document format). To read these documents, you will need Adobe Reader, which can be downloaded free from Adobe's website at *<www.adobe.com>*.

# **Appendix A Sample configurations and charts**

This appendix provides several sample configuration diagrams to help you visualize your system and also includes DIP switch aids, charts, and other helpful information.

In this appendix:

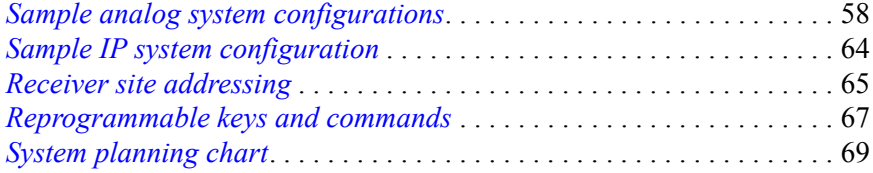

**C**

## <span id="page-61-0"></span>**Sample analog system configurations**

*Figure 63. Typical KTD-405/KTD-405-2D Digiplex configuration*

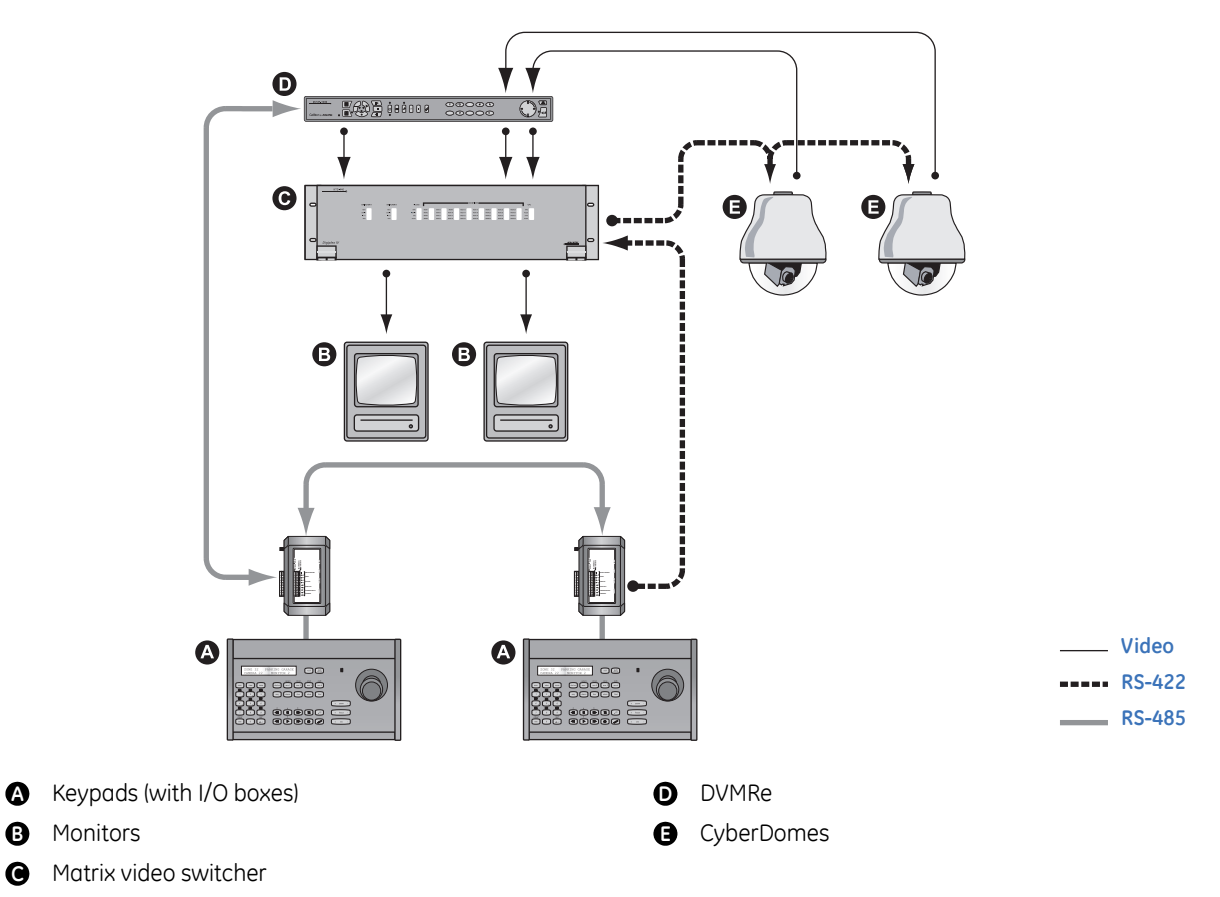

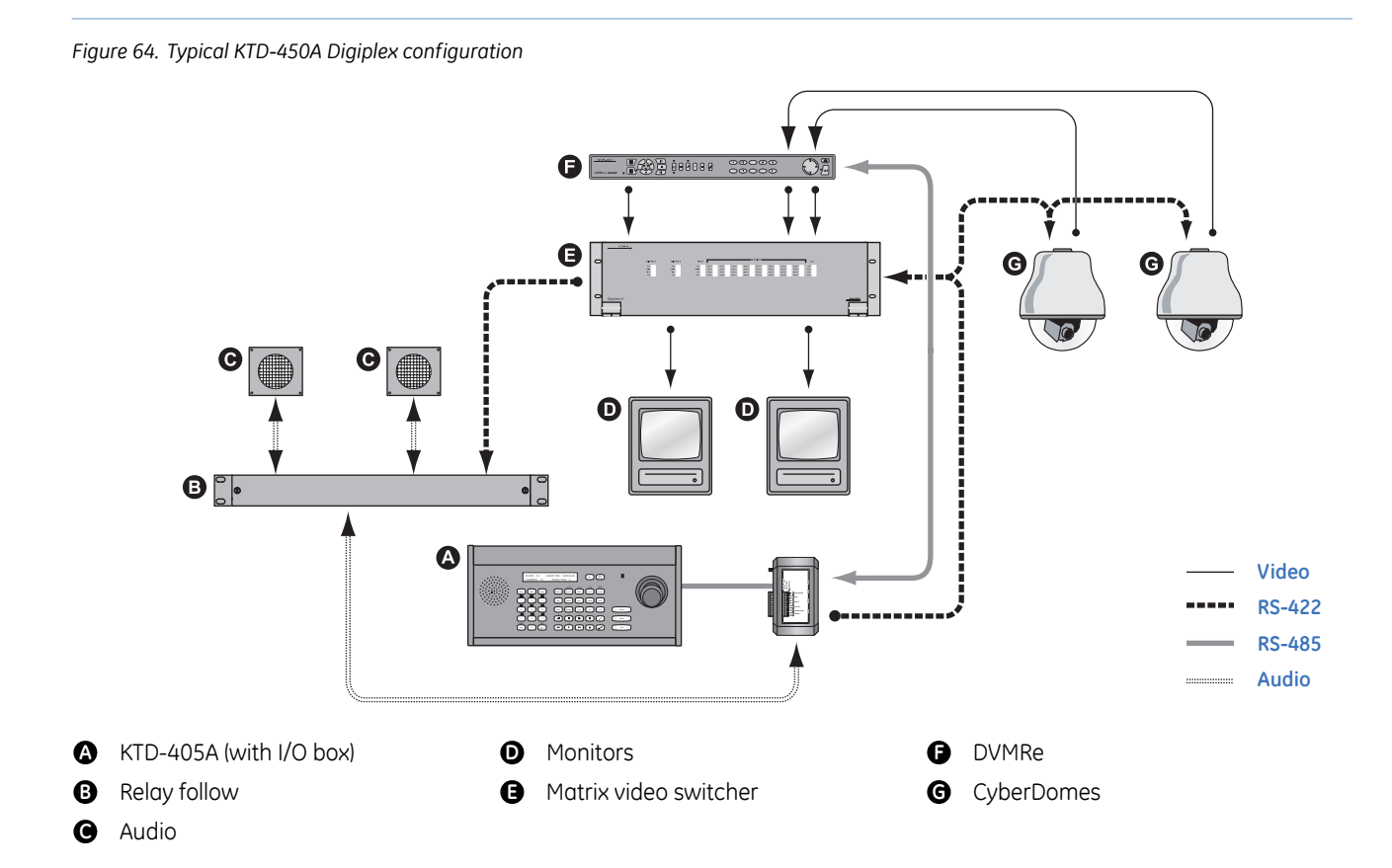

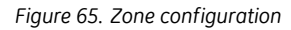

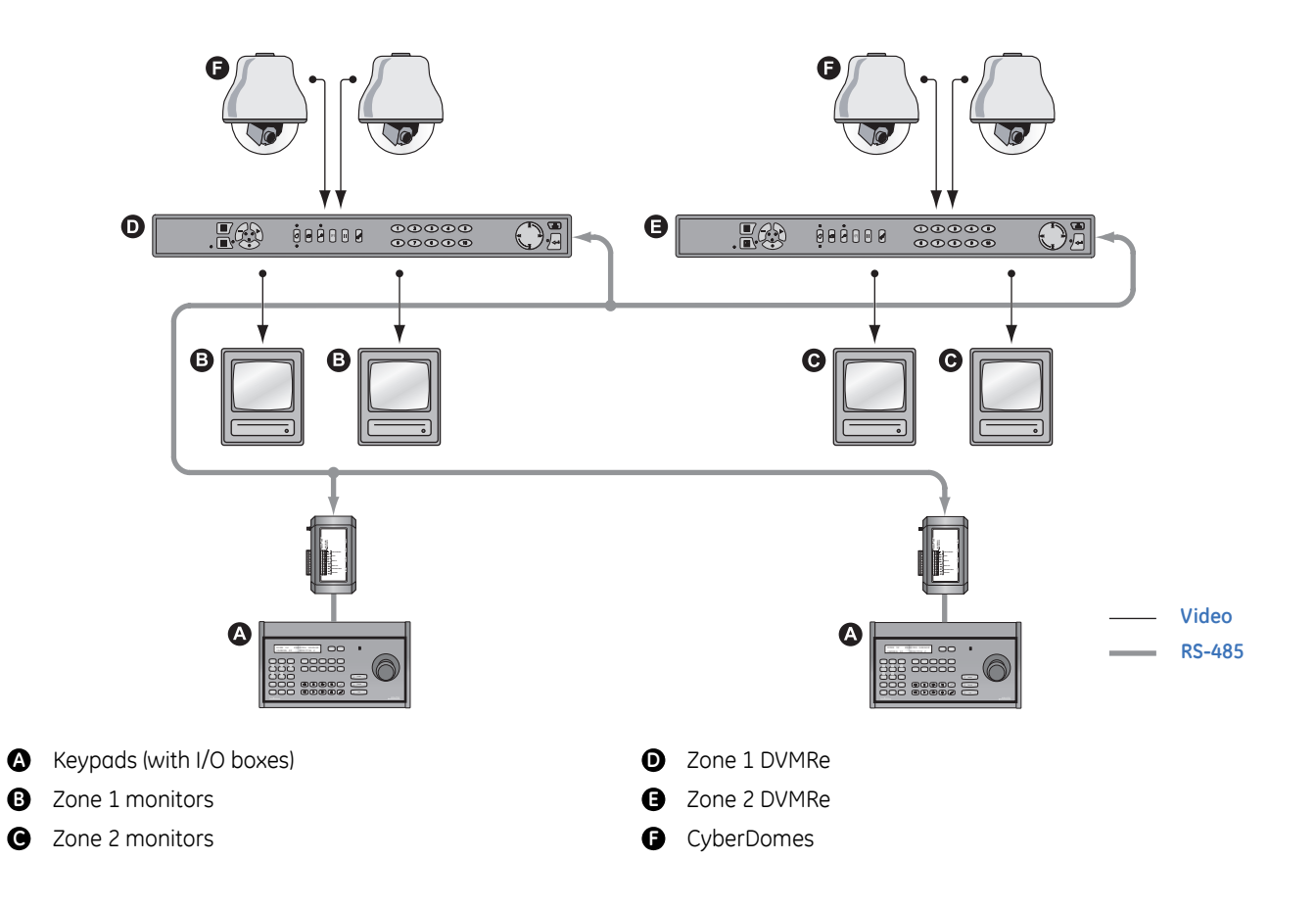

## **Old I/O box connections**

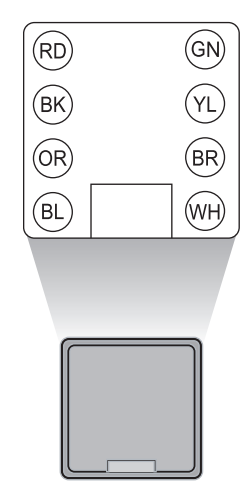

#### *Figure 66. Old I/O box connections for audio and nonaudio keypads*

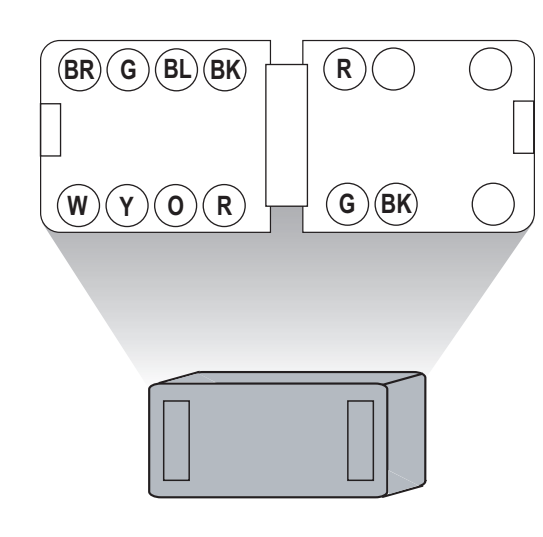

#### Nonaudio I/O box **Audio I/O box Audio I/O box**

- **RD BR**
- **BK** RS-485 B
- 12 VDC in (no polarity) RS-422 in B **OR G**
- **B** 12 VDC in (no polarity) **RS-422** in A
- **GN RS-422** in B
- **YL O**
- **BR BK**
- **WH** RS-422 out A

### **Data connections**

- (BR) RS-422 out B
- $\overline{w}$  RS-422 out A
- 
- 
- (BL) 12 VDC in (no polarity)
- $\odot$  12 VDC in (no polarity)
- **BK** RS-485 B
- $(R)$  RS-485 A

#### **Audio connections**

- Audio A **R**
- Shield (float in field) **G**
- Audio B **BK**

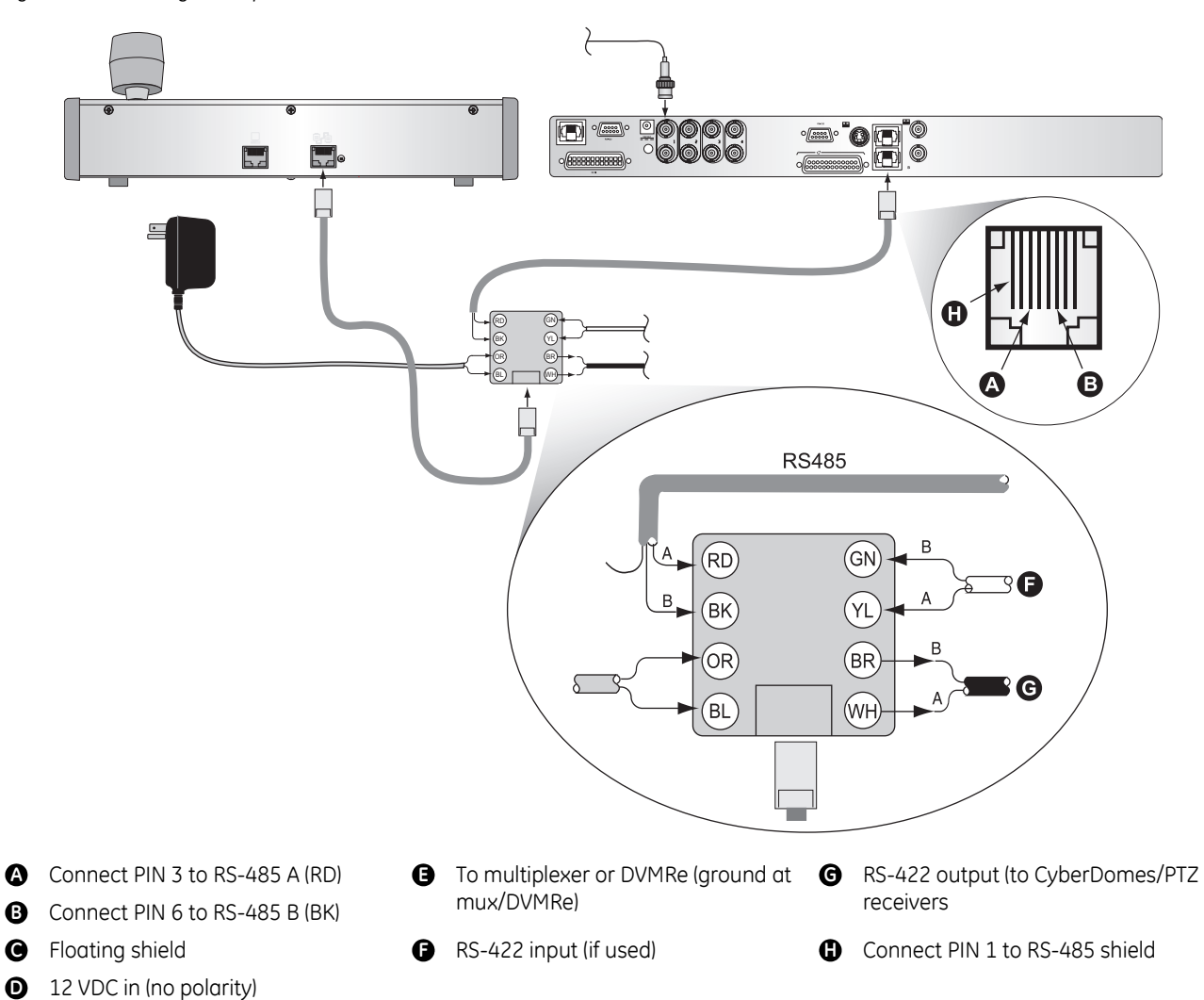

*Figure 67. Connecting a multiplexer or DVMRe to the old I/O box*

## **Connecting multiple keypads to the old I/O box**

*Figure 68. Multiple KTD-405 connections*

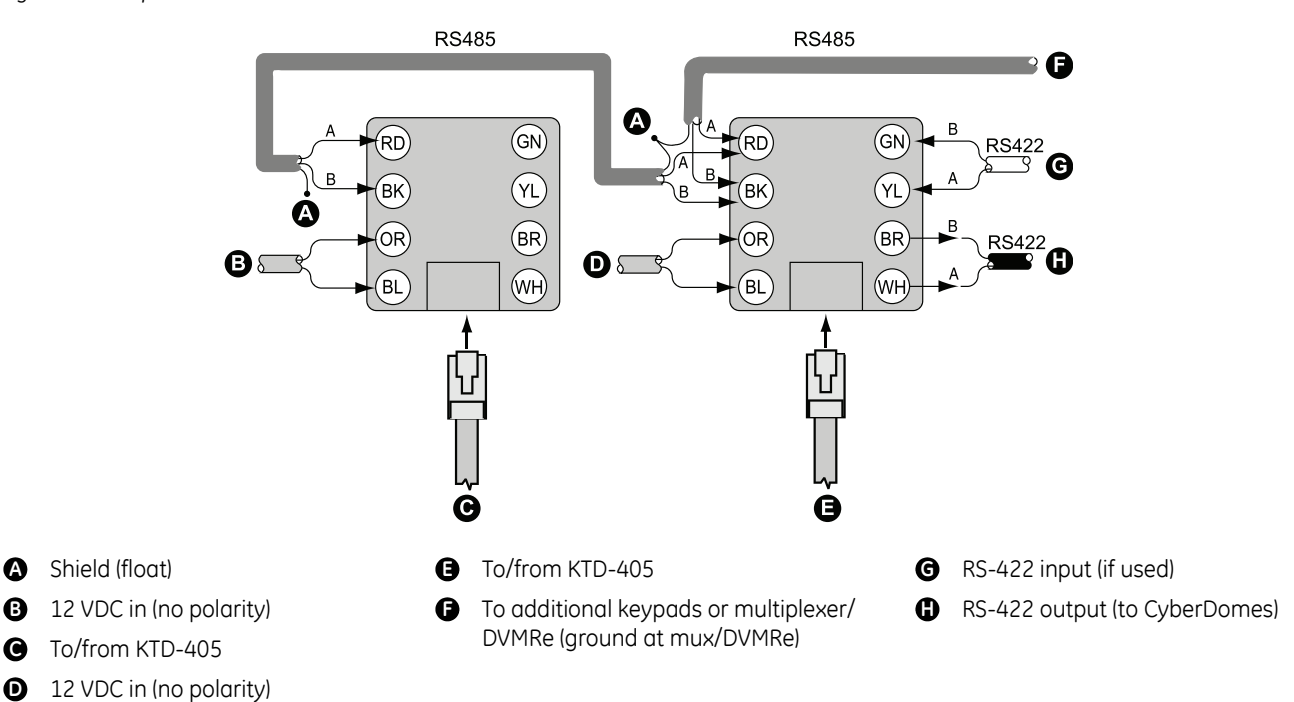

*Figure 69. KTD-405/KTD-405-2D to KTD-405A connections*

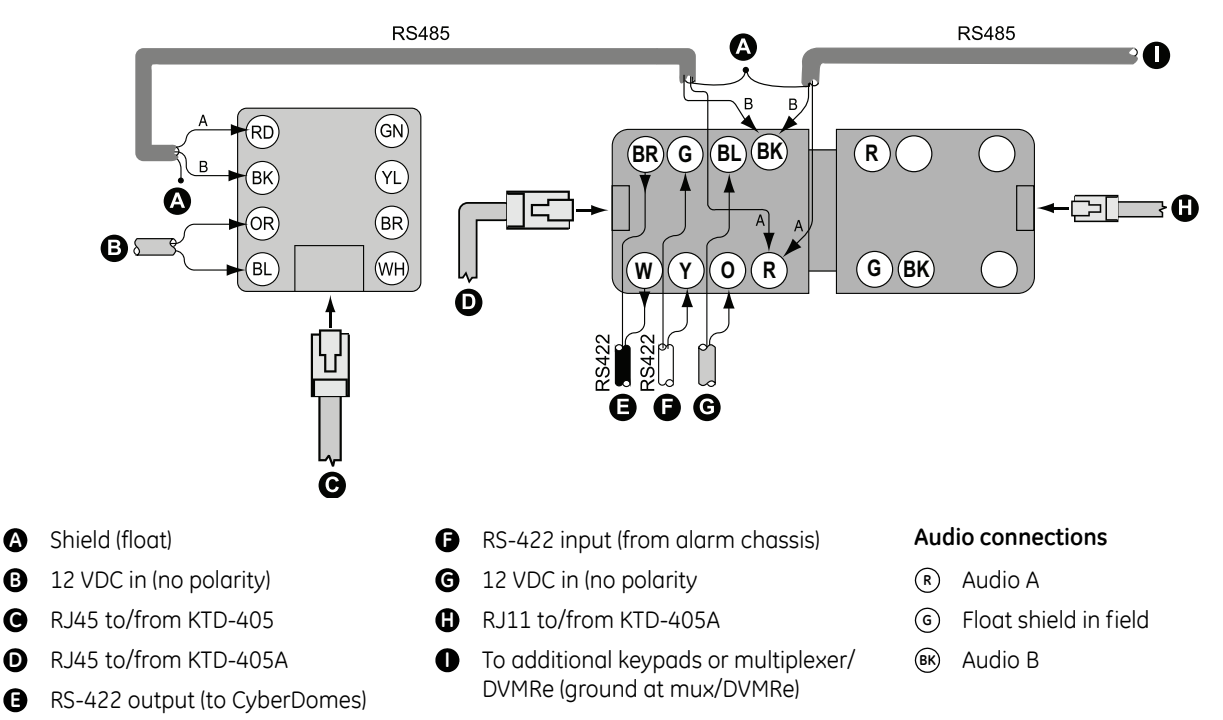

## <span id="page-67-0"></span>**Sample IP system configuration**

In *[Figure 70](#page-67-1)*, the four IP sources are GE Legend IP domes. The domes' ID addresses need to be programmed as #17, #18, #19, and #20 as the IP inputs. To control them you should have the PTZ units site address set to 16, 17, 18, and 19.

The SymDec 16 plus 4 is capable of recording 16 analog video signals and 4 IP streamed video signals. Any video source can be a PTZ (pan/tilt/zoom) device. Only a KTD-405 keypad or SymNav may be used to control a PTZ device. *[Figure 70](#page-67-1)* is an example of a SymDec single-zone system configuration.

Note: All GE IP dome's addresses are always one number lower than the physical input number on the SymDec 16 plus 4.

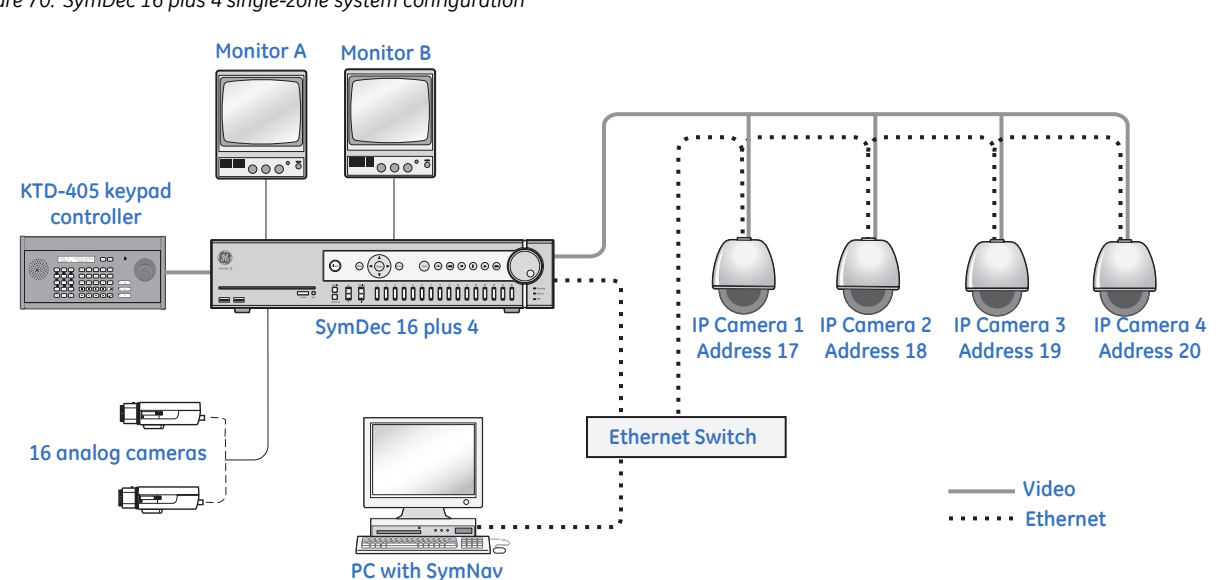

<span id="page-67-1"></span>*Figure 70. SymDec 16 plus 4 single-zone system configuration*

We have upgraded KTD-405 and SymDec 16 firmware to allow this new functionality. The latest KTD-405 firmware includes a new device type, SymDVR, now available in the hub list. Installers using zone mode can now select analog and IP cameras connected to the SymDec device in sequential order.

In the SymDec device firmware upgrade, the SymDec device now assigns the cameras attached to the IP ports as the next device ID following the last analog port. For a SymDec with 16 analog ports and 4 IP ports, the IP ports will address cameras 16, 17, 18, and 19 (zero base ID).

To upgrade your KTD-405, order part #1037271 from GE Security. The upgrade kit consists of two EPROMs with the updated firmware, version 1.4. To upgrade your SymDec device firmware, open a browser window, and navigate to *<http://www.gesecurity.com/videoupgrades>*. Click on the *Current Product Flash Upgrade Files* link. Click on the *SymDec16 plus 4* link, and then read the instructions on the page.

## <span id="page-68-1"></span><span id="page-68-0"></span>**Receiver site addressing**

Each receiver has a DIP switch used to assign its site address. To determine the receiver site address, see *[Table 8](#page-68-2)*, *[Table 9](#page-69-0)*, and *Figure 71* [on page 65](#page-68-3) and perform the following:

- 1. Determine which position values must be added together to equal the site number.
- 2. Place the switches that correspond to those values in the ON position

One way to determine which switches to use is to subtract the highest possible switch value from the address you want, then subtract the highest possible switch value from that difference. Continue to subtract the highest possible switch value from the difference until you have zero.

For example, assume you want address 209. The highest value under 209 is 128 (switch 8). Subtracting 128 from 209 yields 81. The highest value under this remainder is 64 (switch 7). Subtracting 64 from 81 yields 17, and from there you would subtract 16 (switch 5) and 1 (switch 1).

Therefore, for address 209, you would use switches 8, 7, 5, and 1 (equivalent to  $128 + 64 + 16 + 1 = 209$ ). See *[Figure 71](#page-68-3)*.

<span id="page-68-3"></span>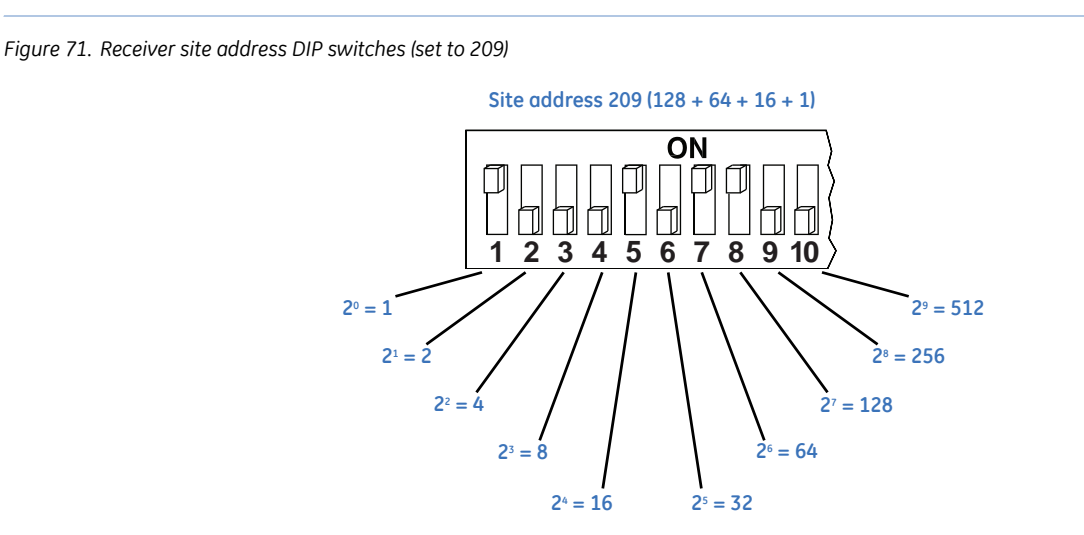

<span id="page-68-2"></span>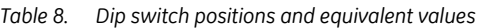

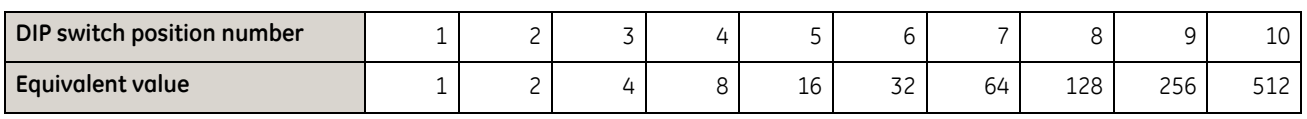

#### <span id="page-69-0"></span>*Table 9. Receiver site addressing values by zone*

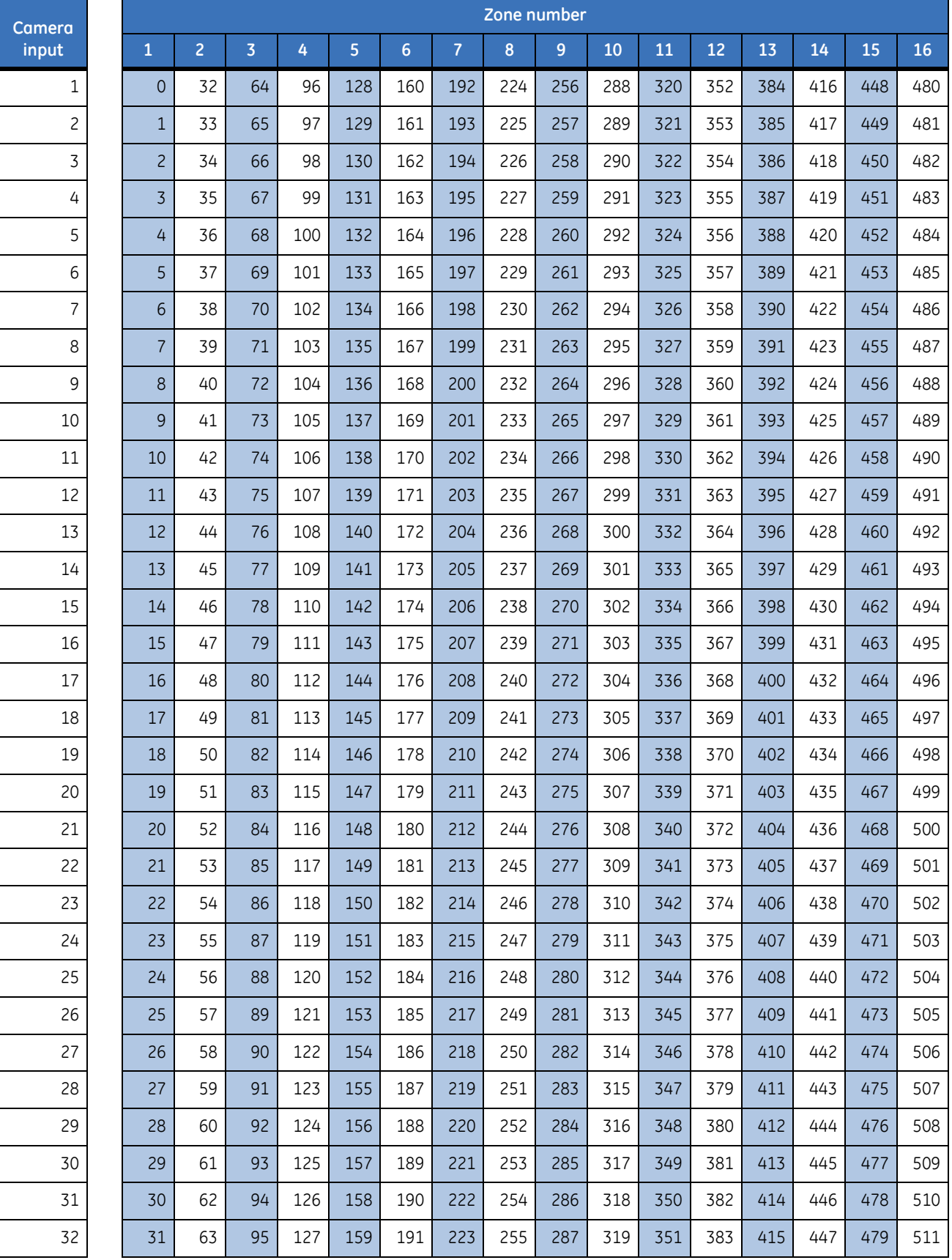

## <span id="page-70-1"></span><span id="page-70-0"></span>**Reprogrammable keys and commands**

From the supervisor programming mode you can reprogram any of the soft keys with any of the available commands.

Note: Holding the **seq** key for three seconds returns you to the normal operating display, except on displays where **esc** is required to exit.

To reprogram soft keys, do the following:

- 1. Beginning at the normal operating display, enter the supervisor programming mode by pressing and holding the  $\leftrightarrow$  key.
- 2. After the keypad beeps and the code entry display appears (*[Figure 73](#page-70-2)*), quickly enter the access code for the supervisor menus by pressing the **1-4-7-6-seq** key sequence. The display will automatically advance to the next display.
- 3. Press the  $\rightarrow$  key (for NEXT) until the *PROGRAM SOFT KEYS* display appears (*[Figure 74](#page-70-3)*). Press the **+** side of the *zoom*, *focus*, or *iris* key.

Note: Use the plus side of any of these keys for YES and the minus side of any of these keys for NO.

*Figure 72. Normal operating display* 

CAMERA 0 MONITOR 1

<span id="page-70-2"></span>*Figure 73. Code entry display*

ENTER PROGRAMMING CODE:

<span id="page-70-3"></span>*Figure 74. PROGRAM SOFT KEYS display*

PROGRAM SOFT KEYS?  $\mathcal{L}(\mathcal{L})$ 

*Figure 75. Keys that can be reprogrammed*

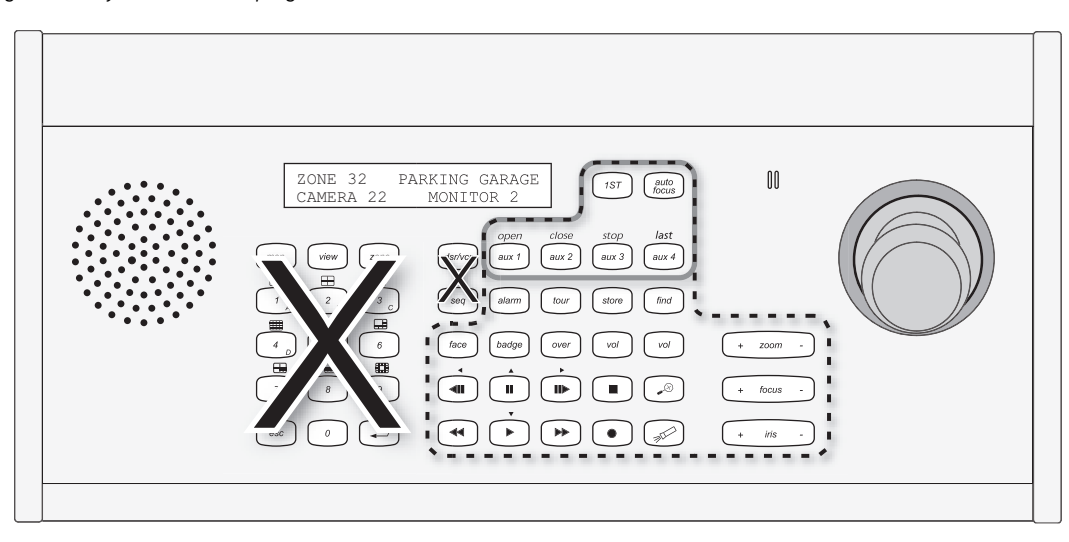

**Recommended set Complete set**

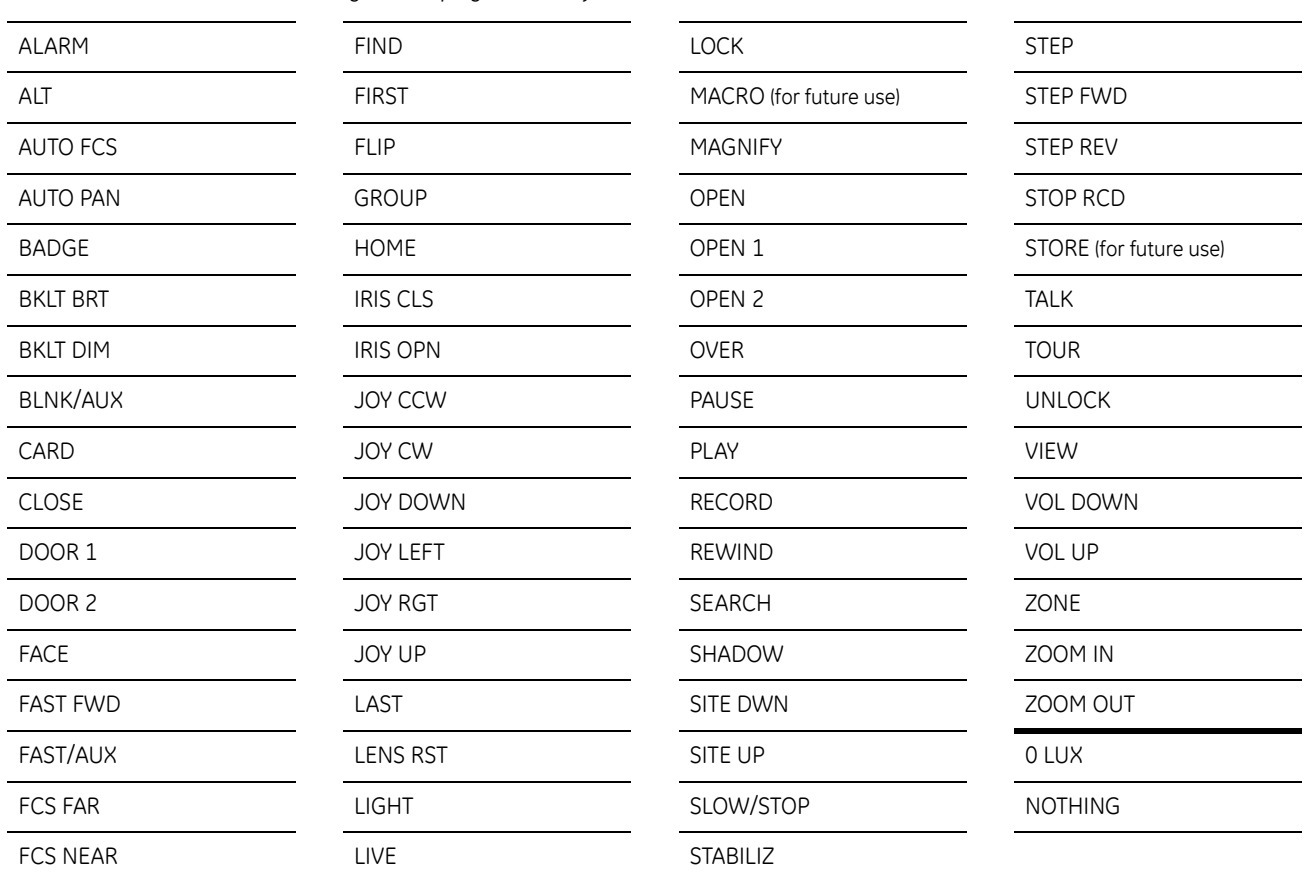

—

 $\sim$ 

 $\overline{\phantom{0}}$ 

*Table 10. Commands that can be assigned to reprogrammed keys*
## **System planning chart**

Make photocopies of this table to help you plan your system.

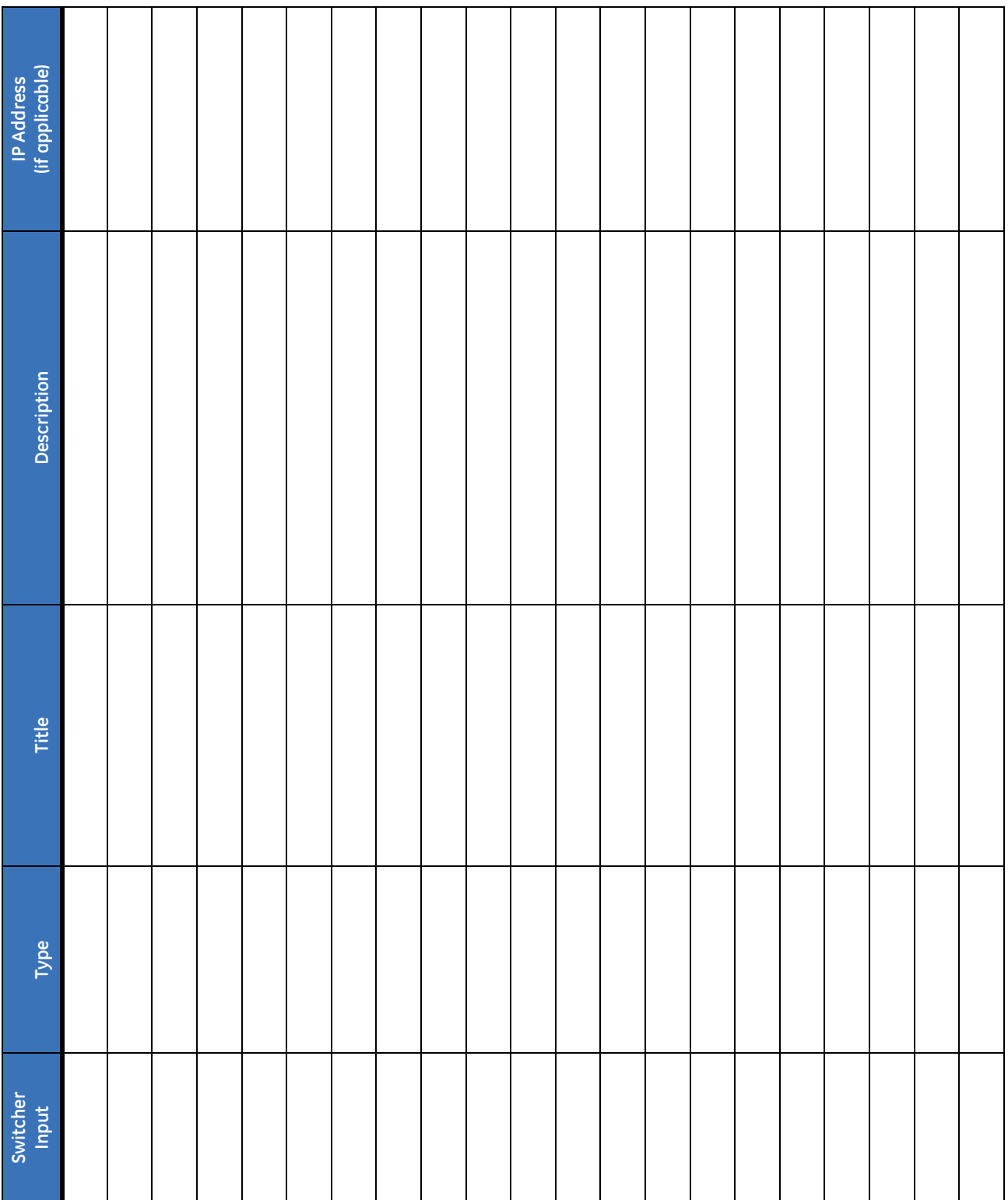

KTD-405/KTD-405A/KTD-405-2D Controller Keypad User Manual **70**

# Index

#### $\overline{\mathsf{A}}$

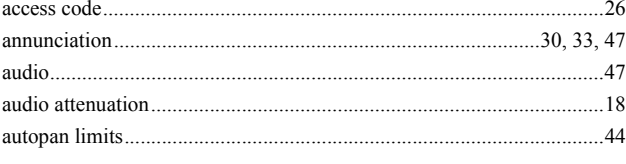

#### $\overline{\mathbf{B}}$

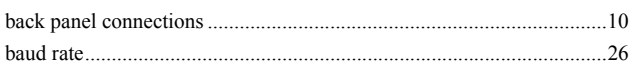

#### $\mathsf{C}$

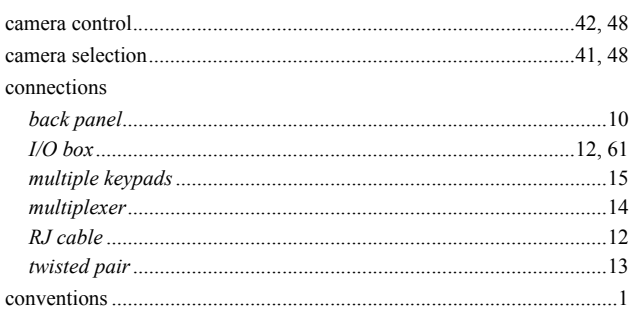

#### D

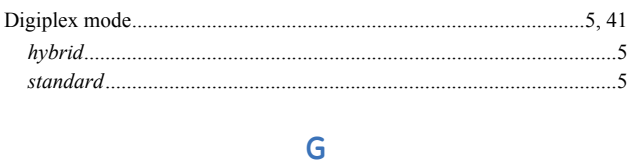

#### $\mathsf{H}%$

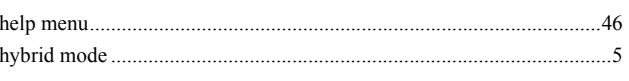

#### $\begin{array}{c} \rule{0pt}{2.5ex} \rule{0pt}{2.5ex} \rule{0$

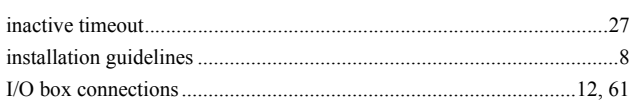

#### $\mathsf{K}$

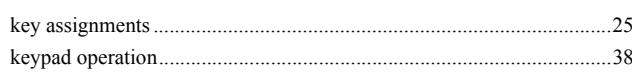

#### $M$

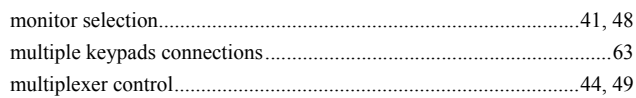

### $\overline{O}$

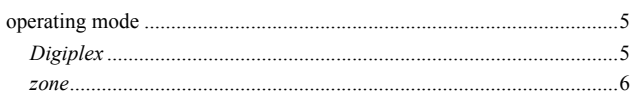

#### $\overline{P}$

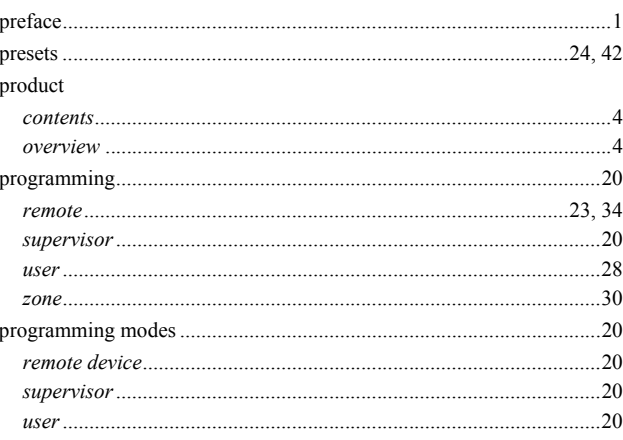

#### $\overline{\mathsf{R}}$

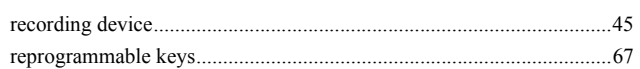

#### $\mathsf{S}$

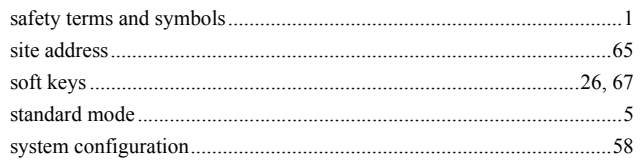

L

#### $\top$

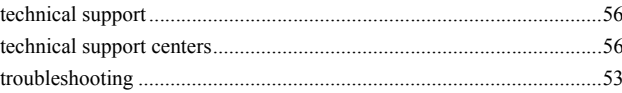

 $\mathsf{Z}$